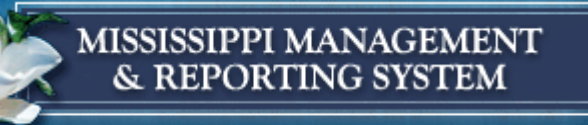

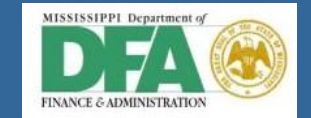

### **Statewide Payroll & Human Resource System**

### 6002 – SPAHRS Orientation - System Navigation

**Department of Finance and Administration**

**Office of the Mississippi Management and Reporting System** 

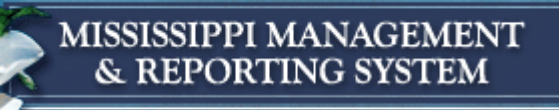

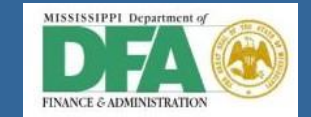

# **Logon Procedures**

### 6002 – SPAHRS Orientation - System Navigation

**Department of Finance and Administration**

**Office of the Mississippi Management and Reporting System** 

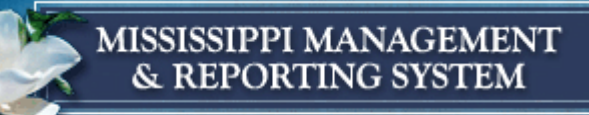

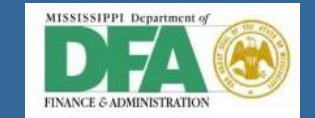

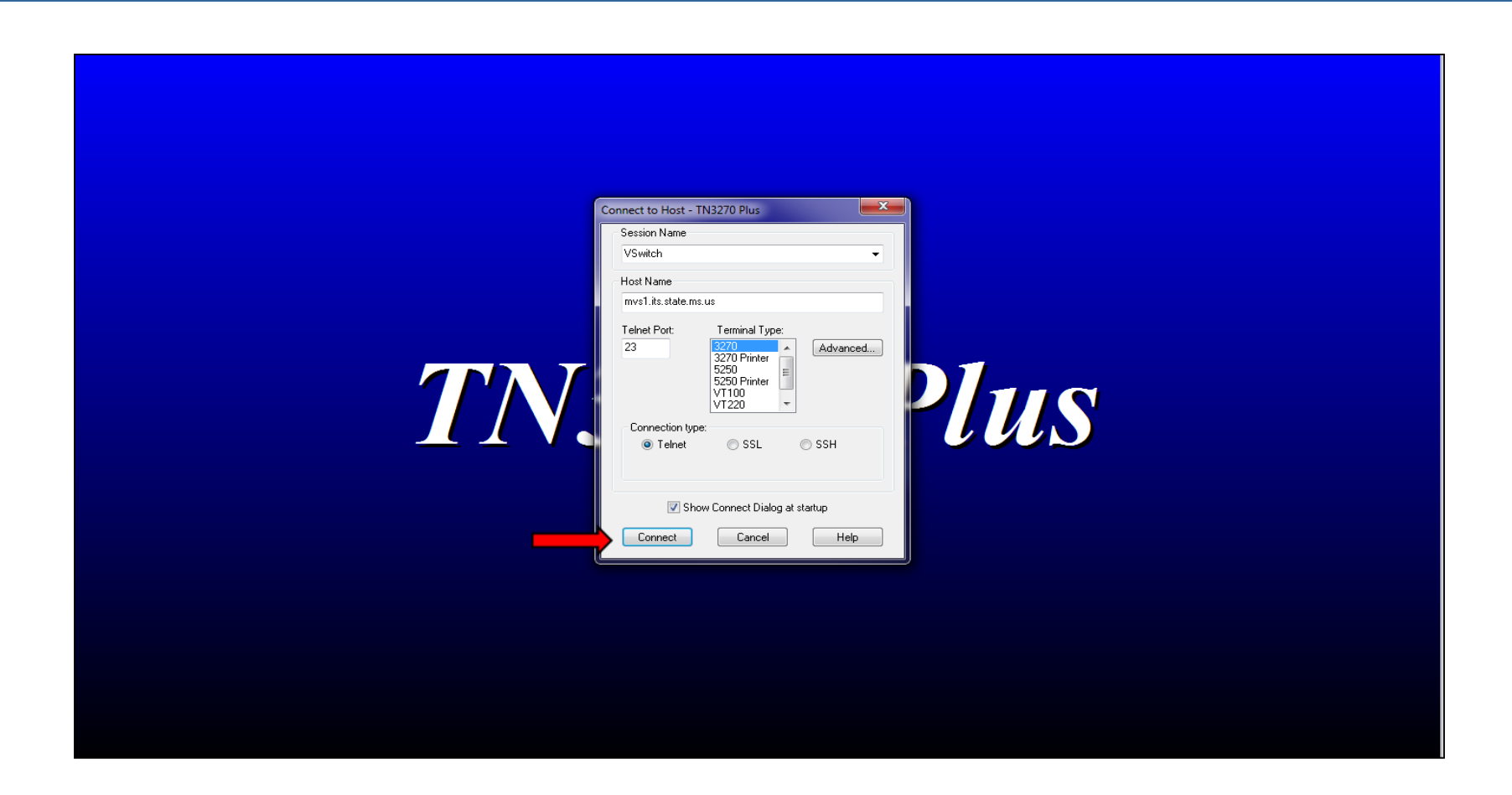

1. Double click on TN3270 Plus icon for from desktop. **TN3270 Plus.Ink** 2. Click Connect.

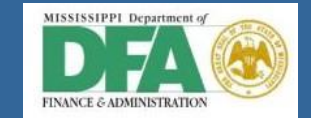

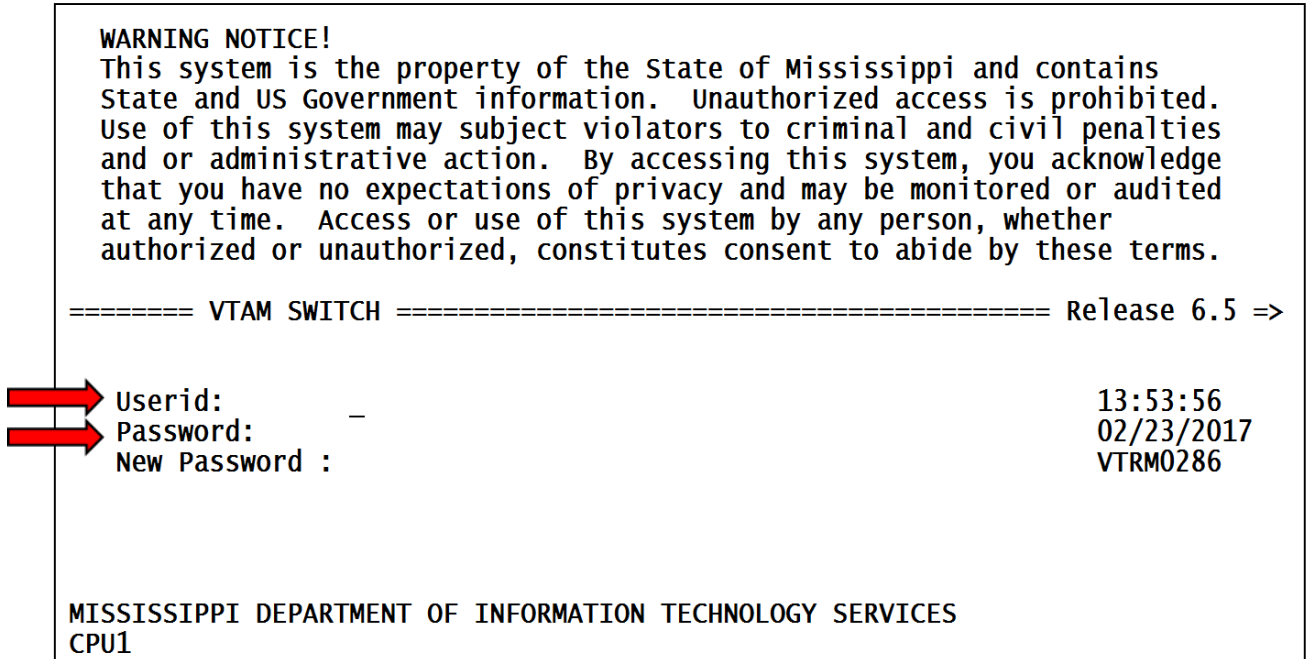

3. Tab down and type in your assigned VTAM SWITCH User ID and Password. Press ENTER.

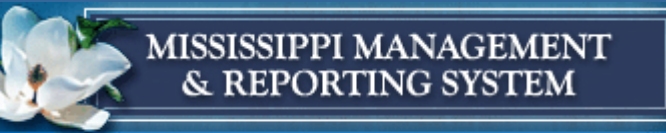

 $\overline{\phantom{a}}$ 

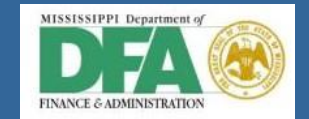

Meeting the Management Information Needs for the State of Mississippi

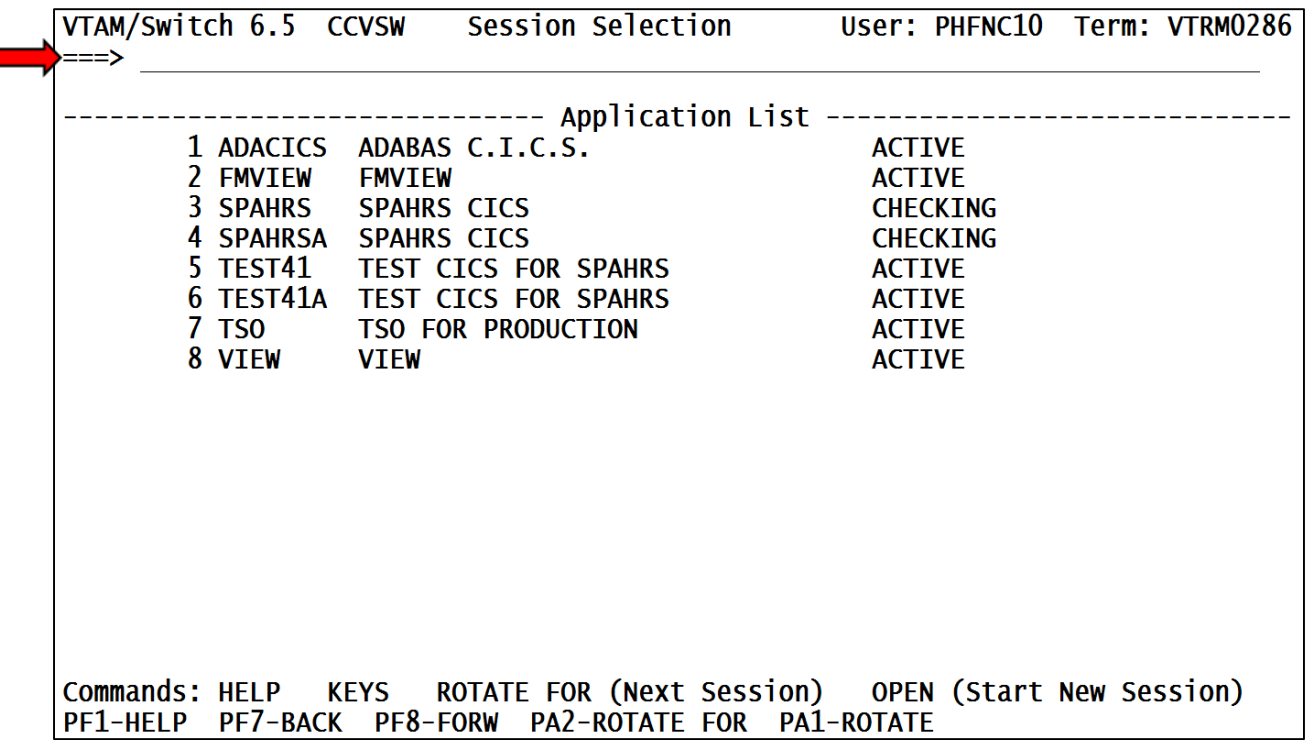

4. Enter the corresponding number beside SPAHRS in the command line at top of the screen. Press ENTER.

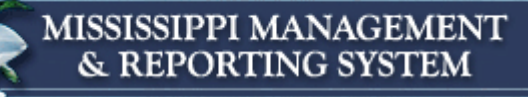

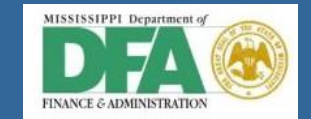

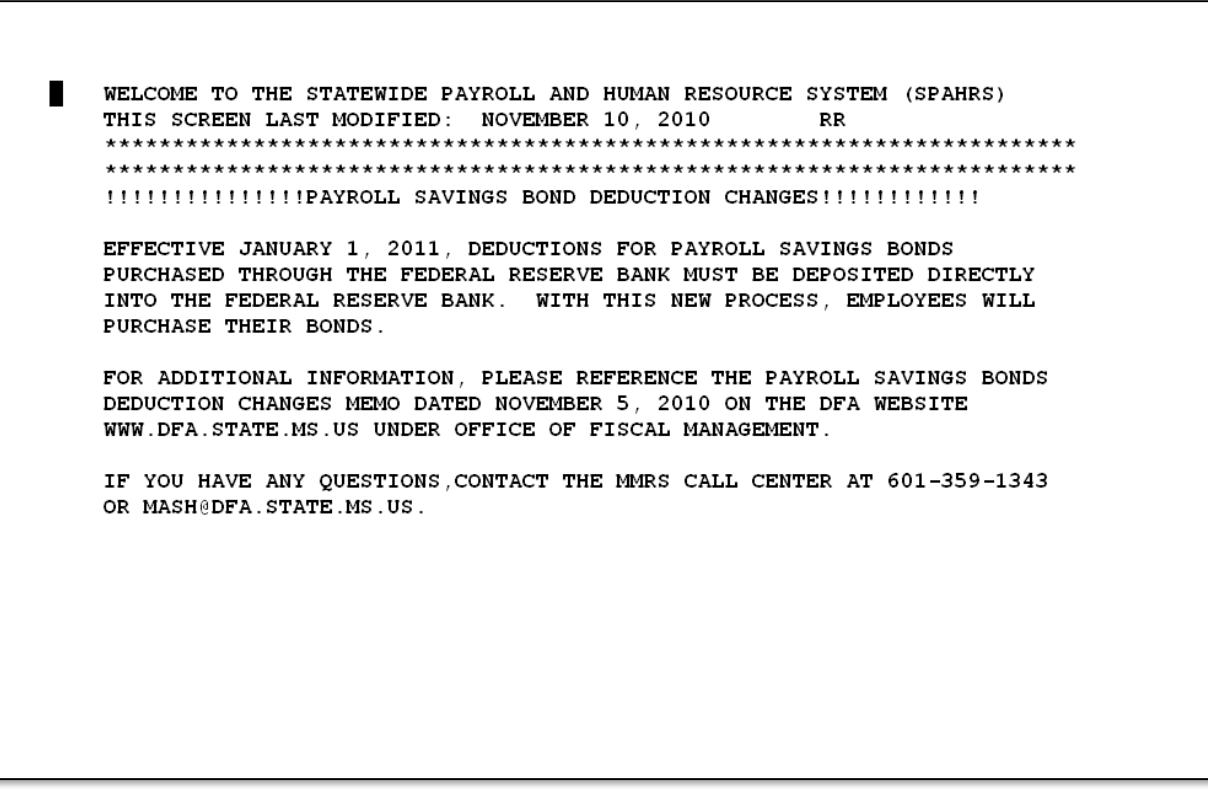

5. A banner screen message will appear. Press the PAUSE/BREAK key to clear the screen.

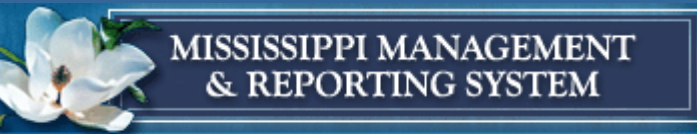

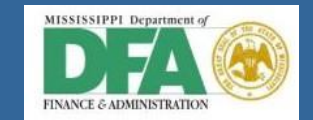

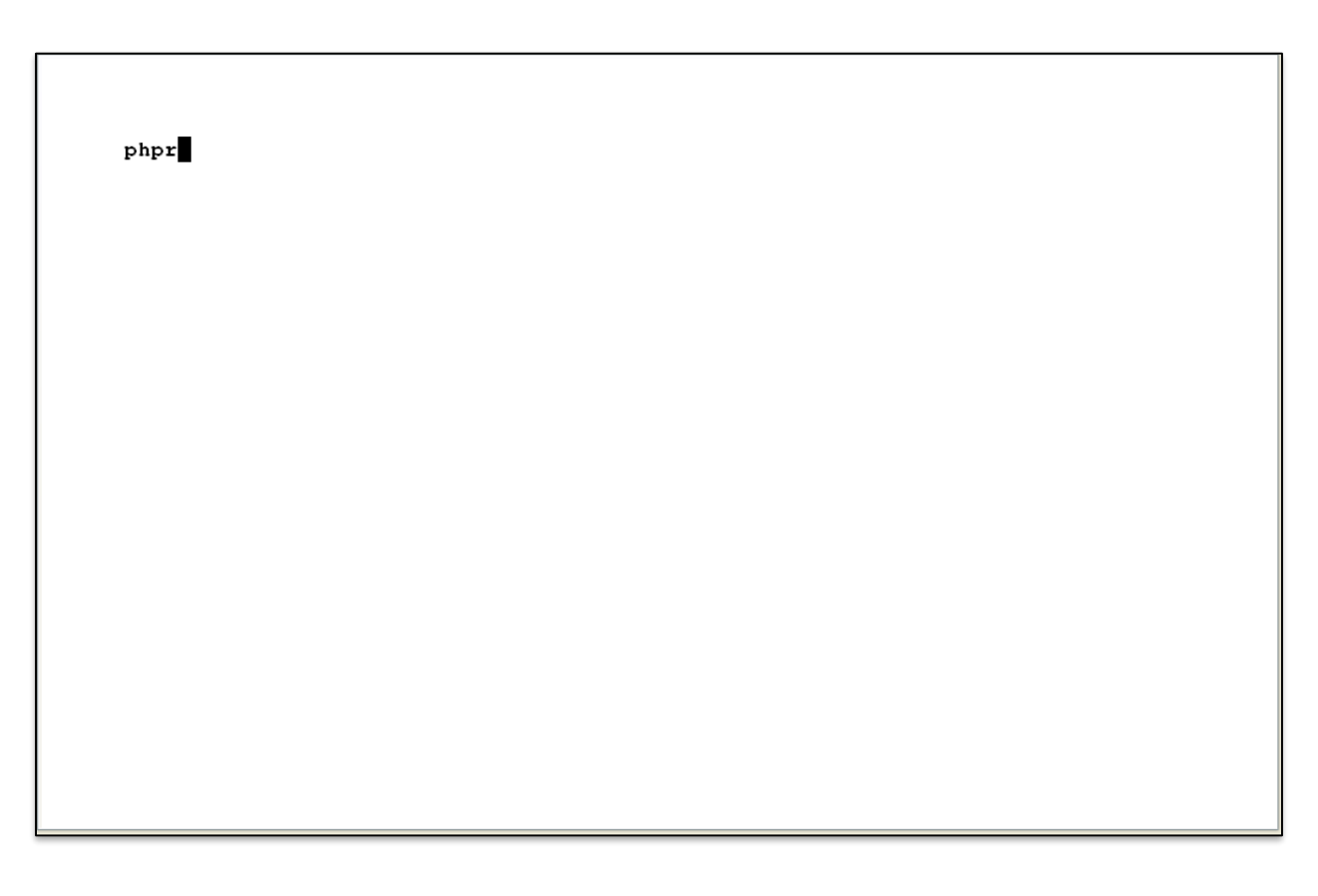

- 6. Type PHPR. Press ENTER.
- 7. The SPAHRS Login screen will appear.

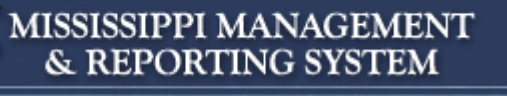

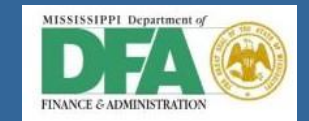

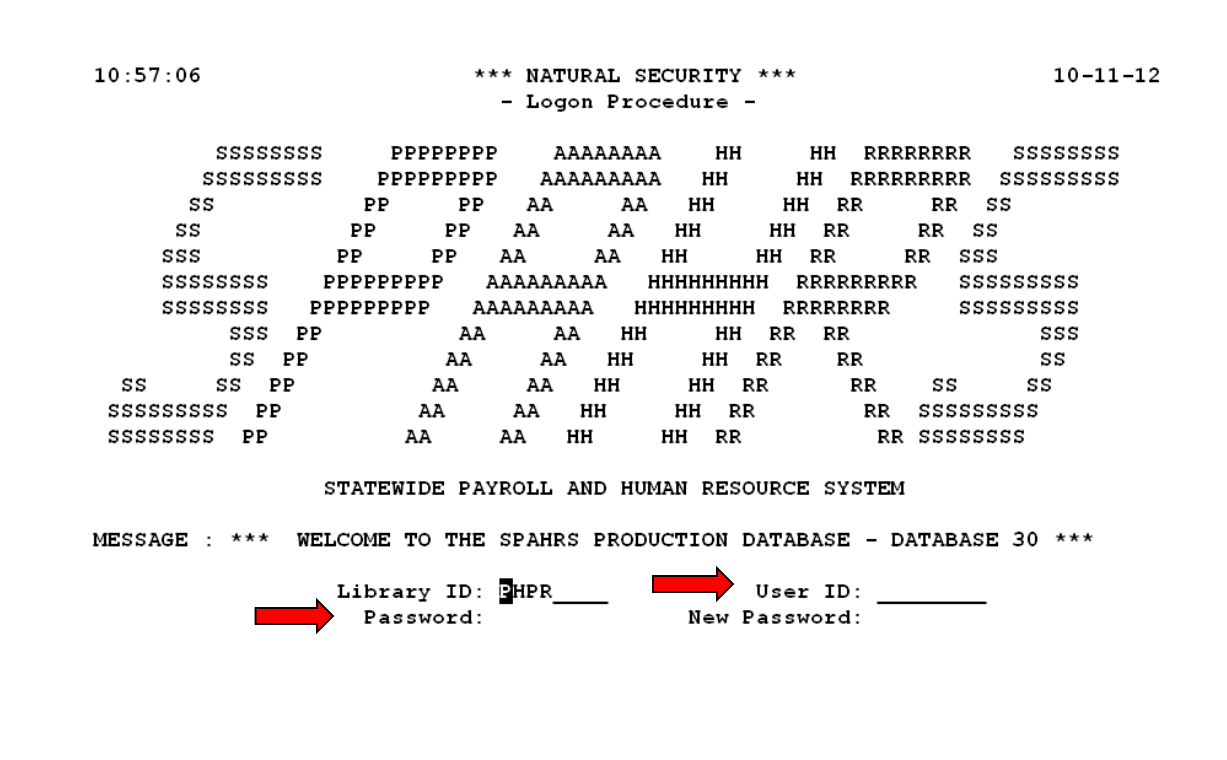

- 8. Tab over and type in your assigned SPAHRS User ID and Password; press ENTER.
- 9. The Welcome screen will appear.

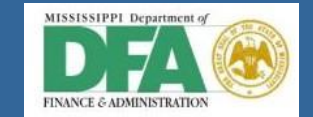

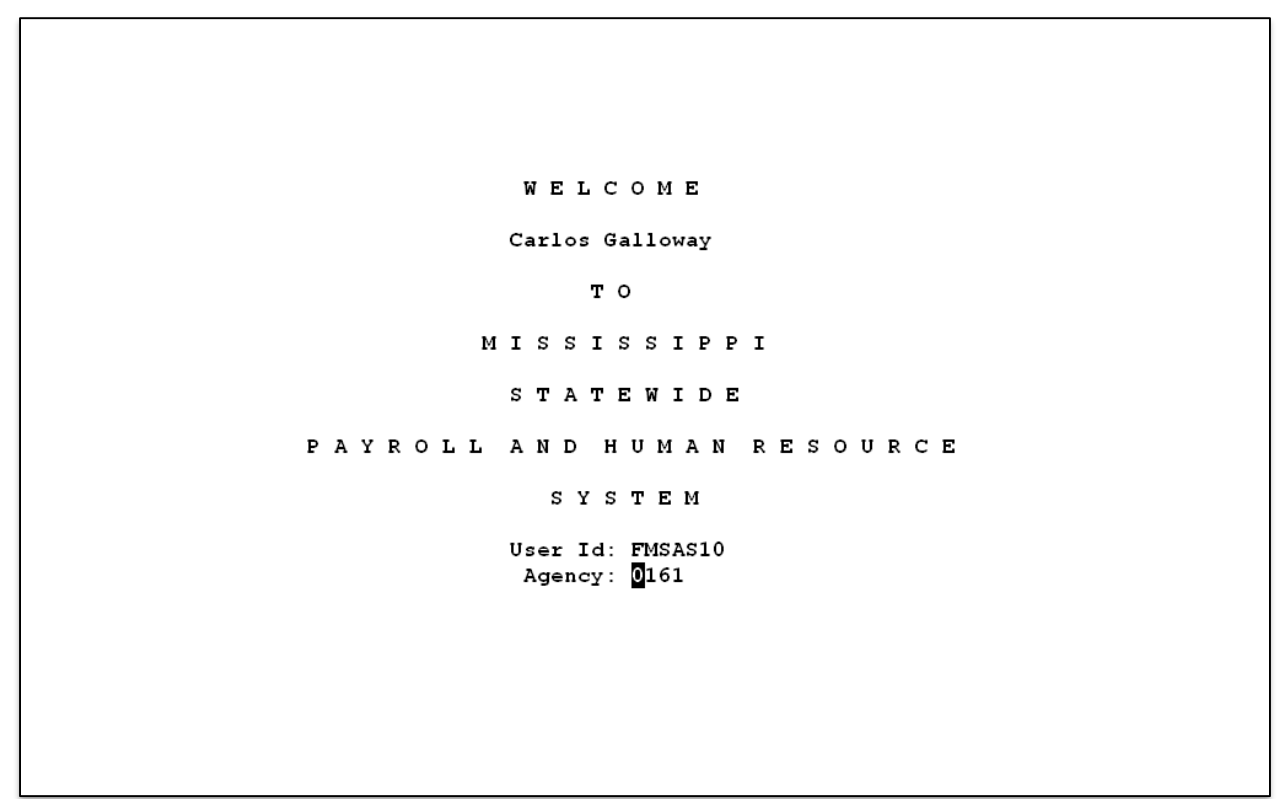

10. Press ENTER. The SPAHRS Main Menu will appear.

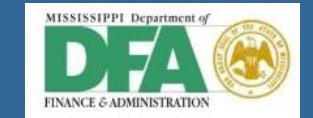

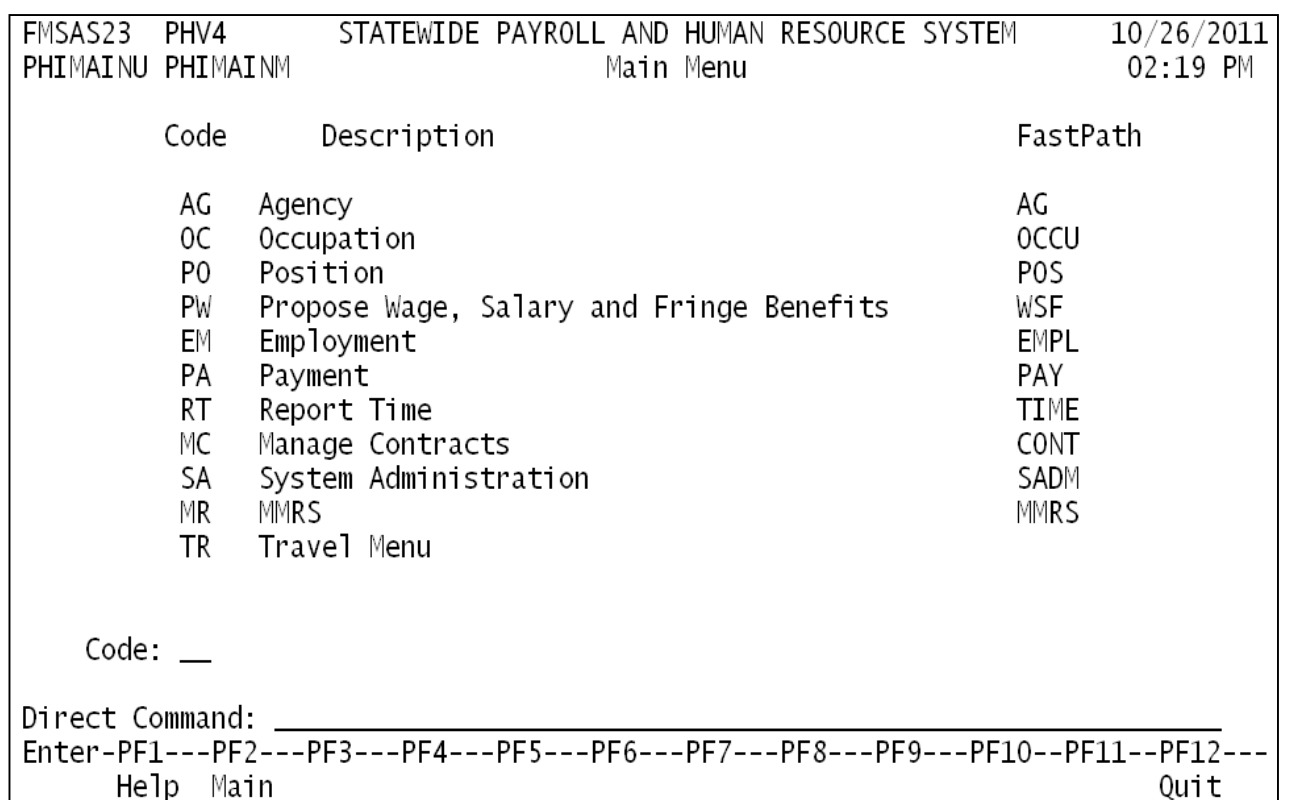

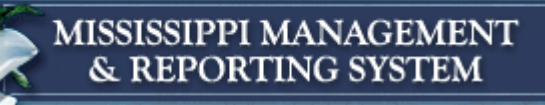

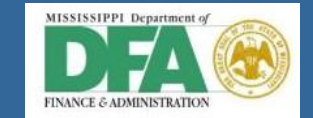

## **Menus**

### 6002 - SPAHRS Orientation -**System Navigation**

**Department of Finance and Administration** 

Office of the Mississippi Management and Reporting System

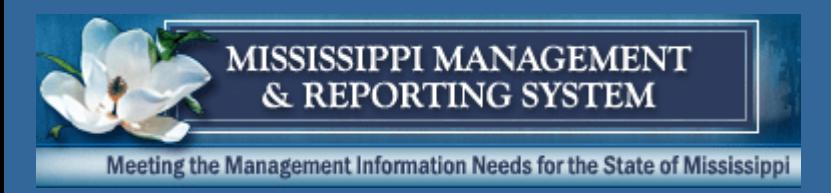

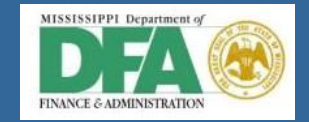

- > SPAHRS contains a series of menus designed to allow the user to toggle from one screen to the next.
	- ► When a menu is selected, a second or third menu will be displayed.
	- Usually no more than three layers are displayed before the user reaches a transaction or inquiry.

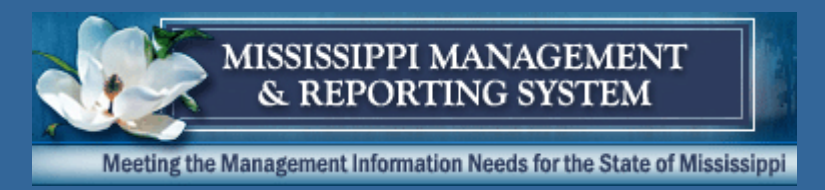

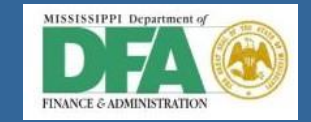

- **FastPath** commands are used to bypass multiple layers of menus.
	- $\blacktriangleright$  They are located at the right of the menu item and are typed on the **Direct Command** line**.**
	- If the series of two-digit **menu codes** are known, they can also be typed on the direct command line with a space between each to bypass multiple screens.

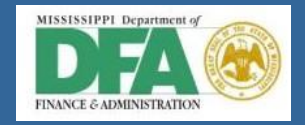

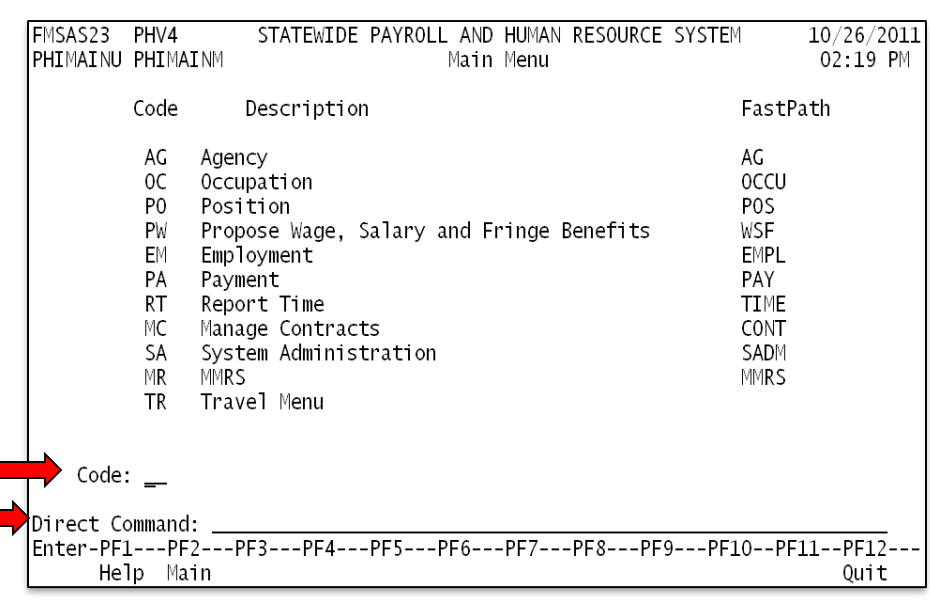

Choose **one** of the following to access the desired menu:

- Type the **two-digit** command code into the **Code** field; press ENTER;
- Type the **Fast Path** command, if available, on the **Direct Command** line; press ENTER;
- $\triangleright$  Type the series of 2-digit menu command codes (space between each) on the **Direct Command**  line; press ENTER;
- $\triangleright$  Place the cursor on the line of the desired menu item; press ENTER.

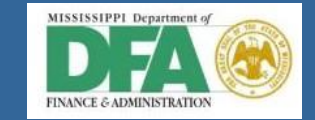

MISSISSIPPI MANAGEMENT & REPORTING SYSTEM

Meeting the Management Information Needs for the State of Mississippi

## **Screen Layout**

### 6002- SPAHRS Orientation-System Navigation

**Department of Finance and Administration**

**Office of the Mississippi Management and Reporting System** 

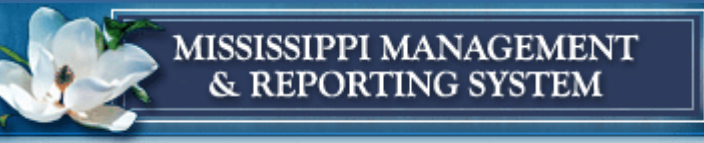

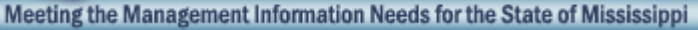

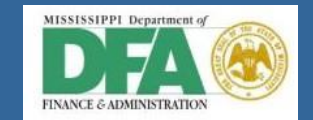

### **Screen Name**

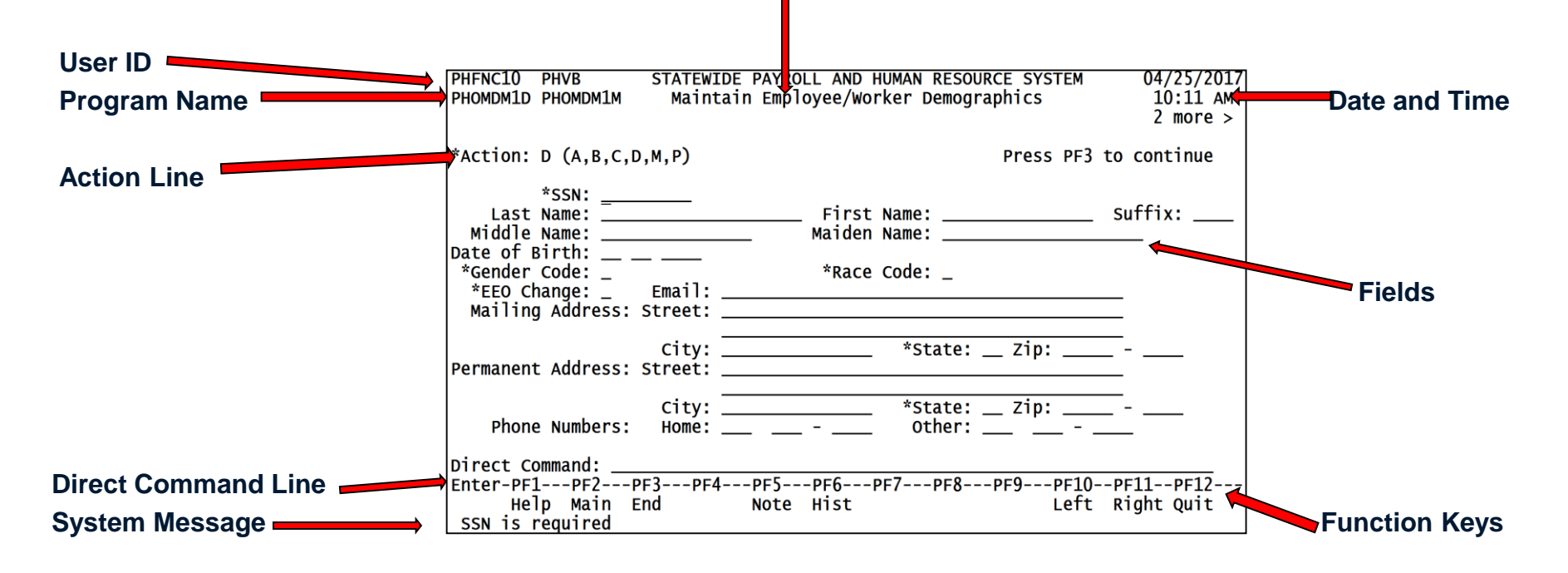

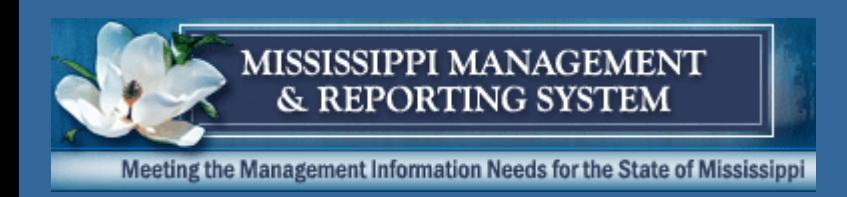

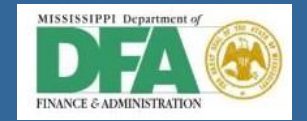

- **Action Line -** tells the system what action is to be performed
- **Action codes** include:
	- $\blacktriangleright$  **A** Add
	- **B**  Browse
	- ► C Clear the screen of data in order to have a blank screen
	- ► **D** Display a selected record
	- ► **M** Modify a selected record
	- ► N Next; display the next sequential record
	- ► **P** Purge; delete the record
	- ► S Select; used on some browse screens
	- **Note**: All users do not have access to all action codes, which are based on security clearance.

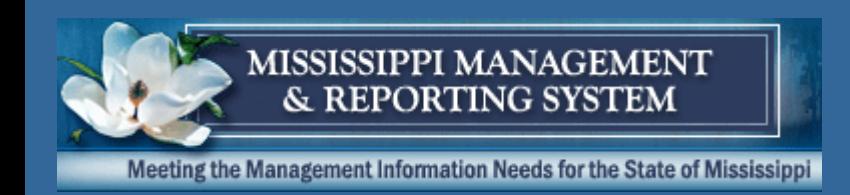

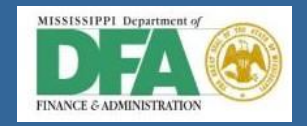

- **Field**  place where information is stored; if data can not be entered into the field, the user will not be able to tab to the field.
- **Function Keys** include:
	- ► F1 Help; works at the screen level and in fields. Active help is available in fields with an asterisk (\*).
	- ► F2 Return to the Main Menu
	- ► F3 Return to the previous menu or screen
	- ► F4 Linking or Update key; goes to another denoted screen or transaction
	- **F5**  Notes and Comments
	- ► F6 Linking key; goes to another denoted screen or transaction
	- ► F7 Scrolls Back a previous screen (Page up)
	- ► F8 Scrolls Forward a screen (Page down)
	- ► F9 Print or Display

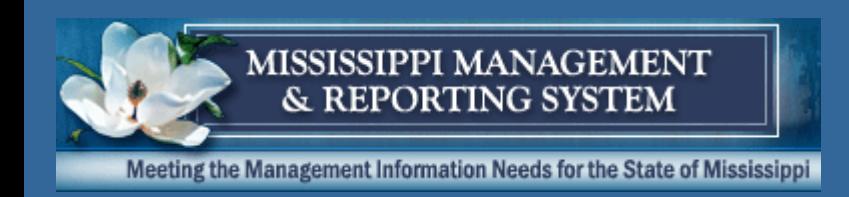

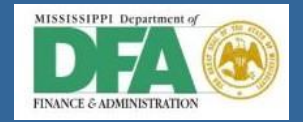

- ► F10 Scrolls Left for multiple screens. The screen will also say "<MORE."
- ► F11 Scrolls Right for multiple screens. The screen will also say "MORE>."
- ► F12 Exit from SPAHRS (press twice)
	- **Note**: Not all function keys are available on each screen. If available, the description will appear on the bottom of the screen.
- **System Messages** 
	- **Informative**  "Scrolling performed successfully" or "Added Successfully"

#### **OR**

**Error** - States what is still required to perform the requested action.

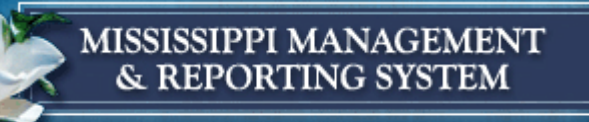

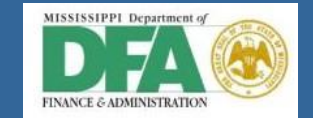

### **Navigational Case Studies**

### 6002- SPAHRS Orientation-System Navigation

**Department of Finance and Administration**

**Office of the Mississippi Management and Reporting System** 

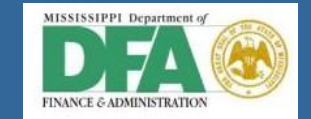

**Agency** 

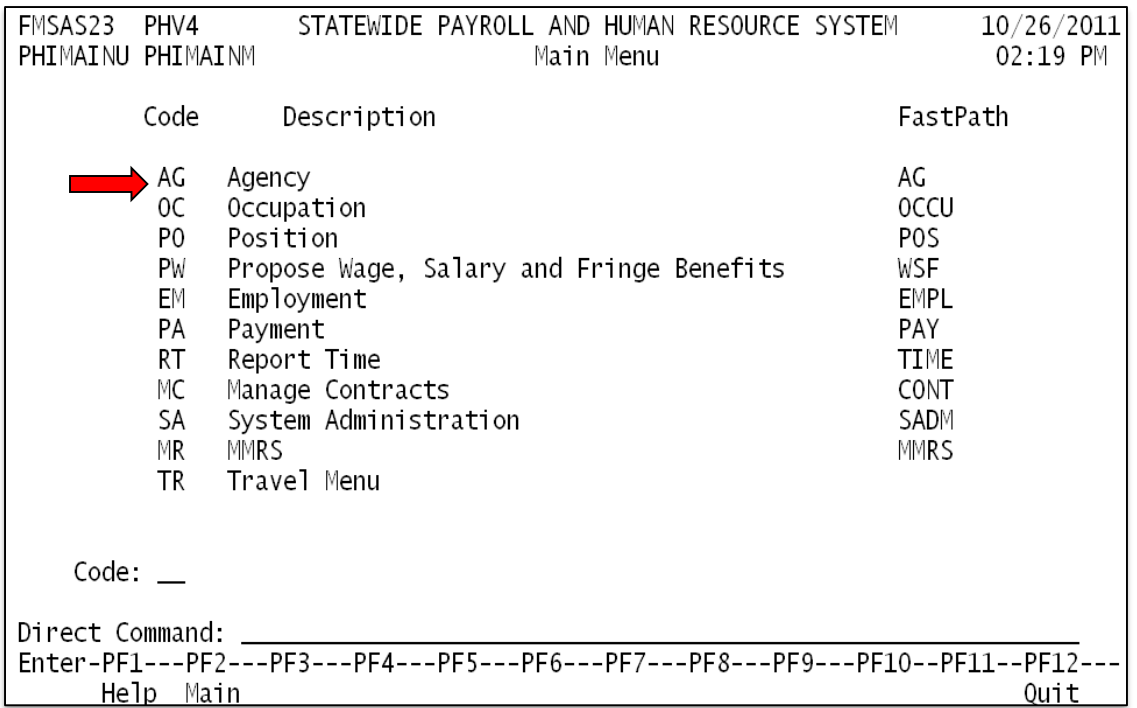

### 1. Choose AG from the Main Menu. Press ENTER.

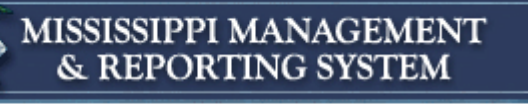

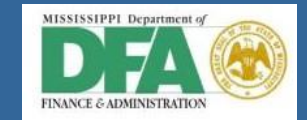

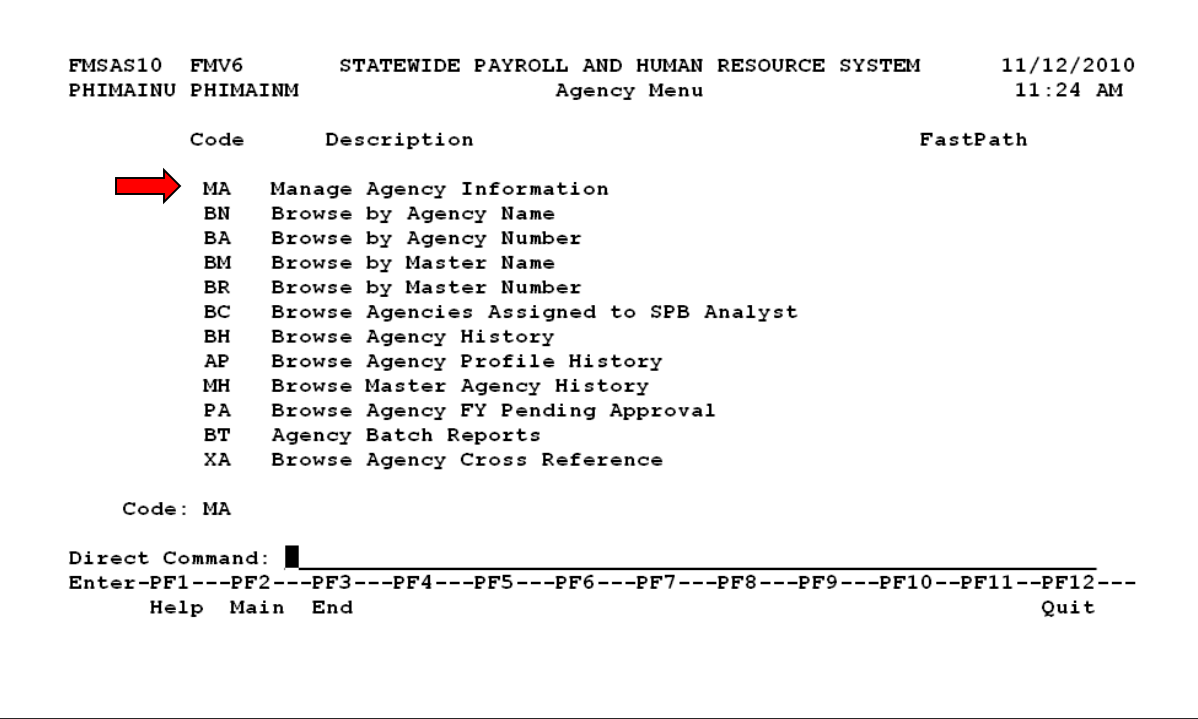

2. Choose MA from the Agency Menu. Press ENTER.

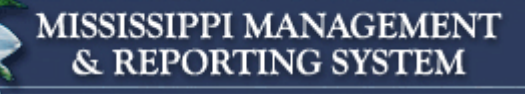

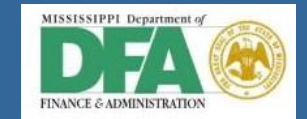

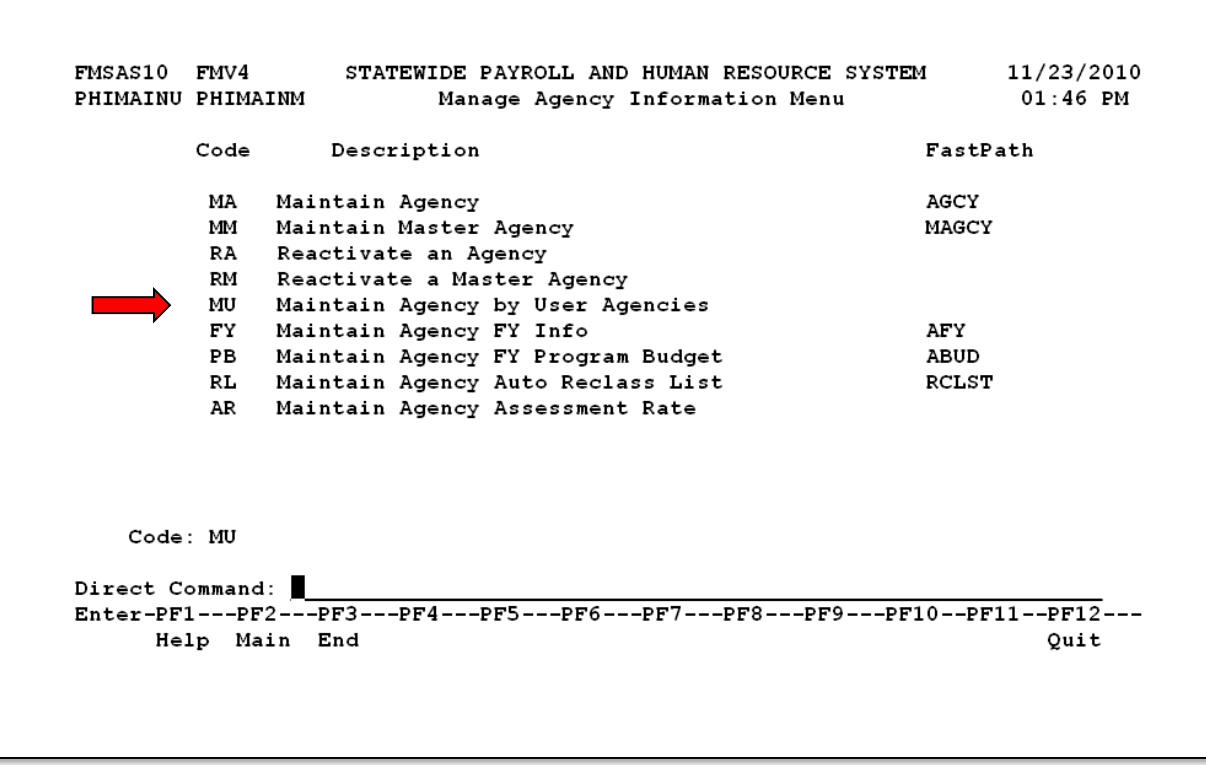

3. Choose MU from the Manage Agency Information Menu. Press ENTER.

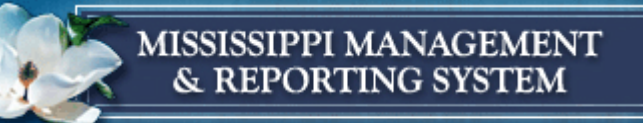

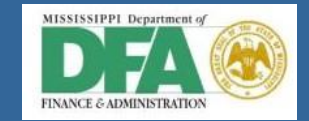

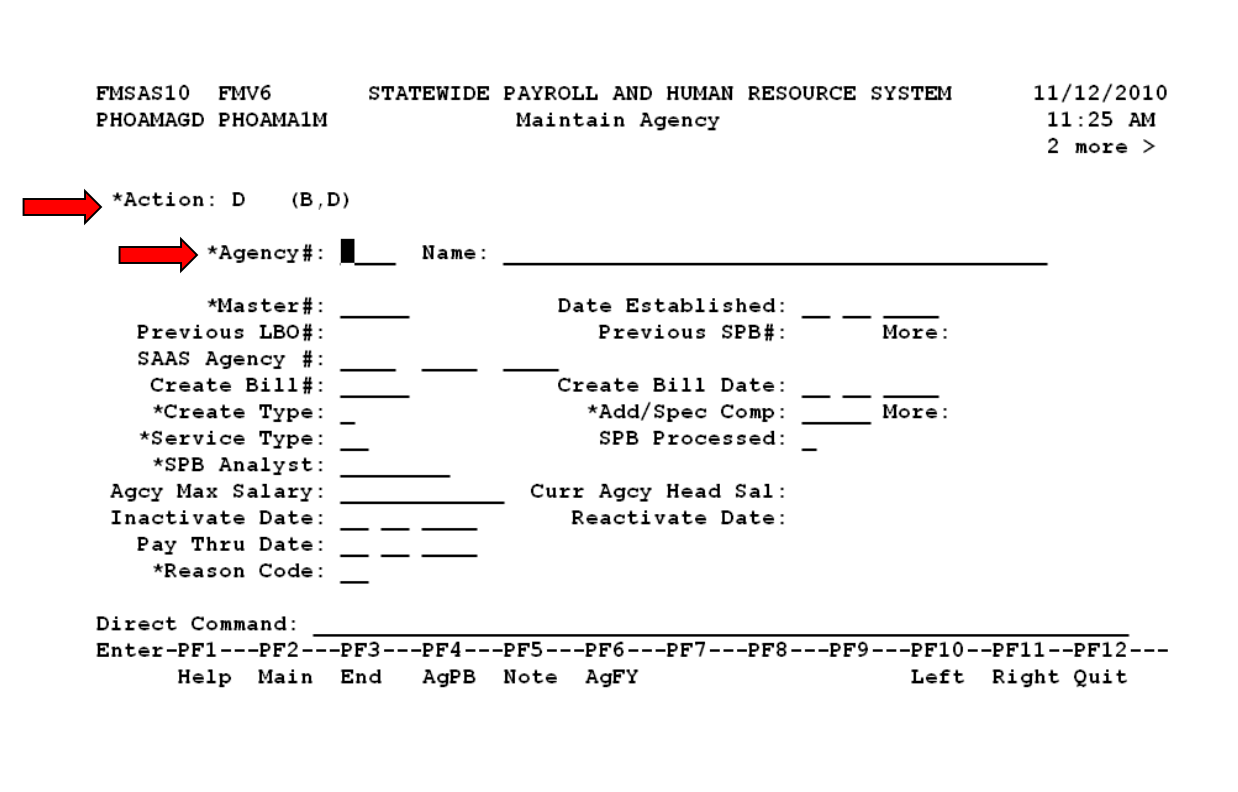

- 4. Enter D (Display) in Action. Enter your four digit Agency Number. Press ENTER. Your agency's information will populate the fields.
- 5. Press F11 to view more agency information.

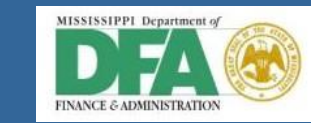

MISSISSIPPI MANAGEMENT<br>& REPORTING SYSTEM

Meeting the Management Information Needs for the State of Mississippi

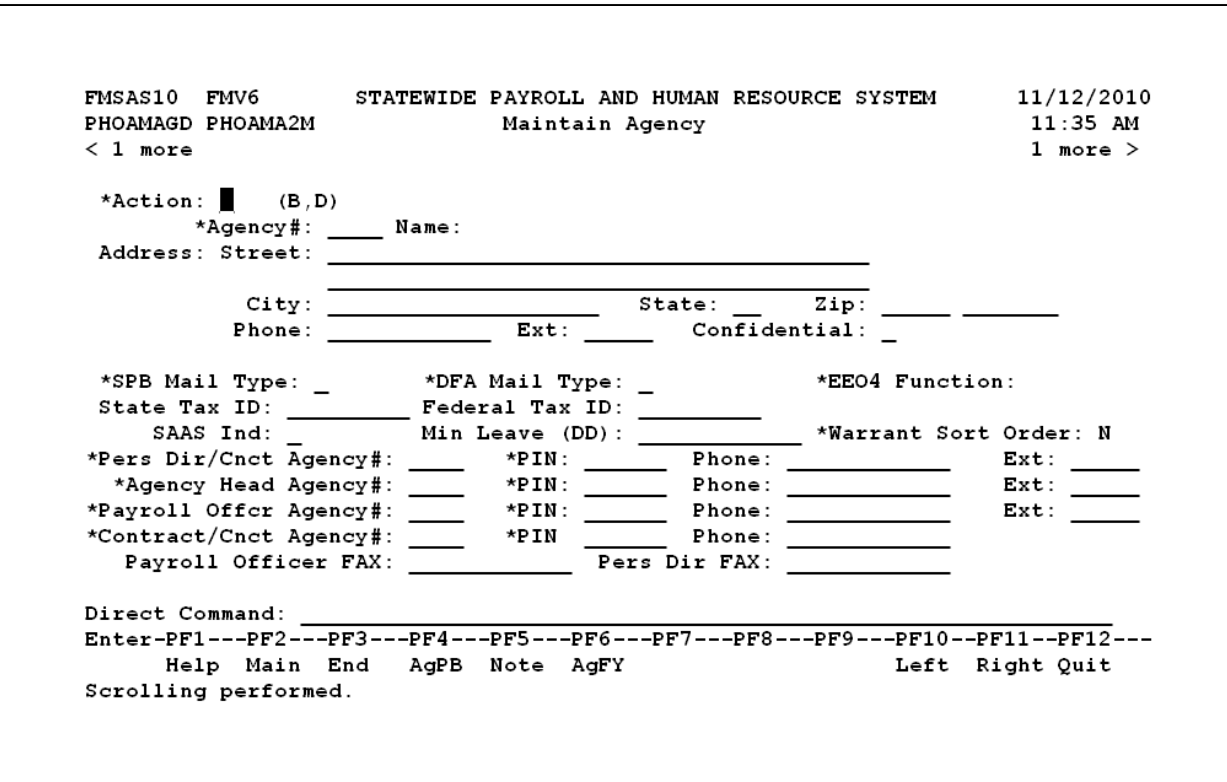

6. Press F2 to exit this screen and return to the Main Menu.

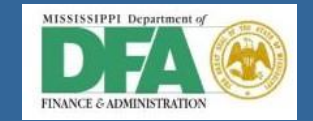

MISSISSIPPI MANAGEMENT<br>& REPORTING SYSTEM

Meeting the Management Information Needs for the State of Mississippi

### **Occupation**

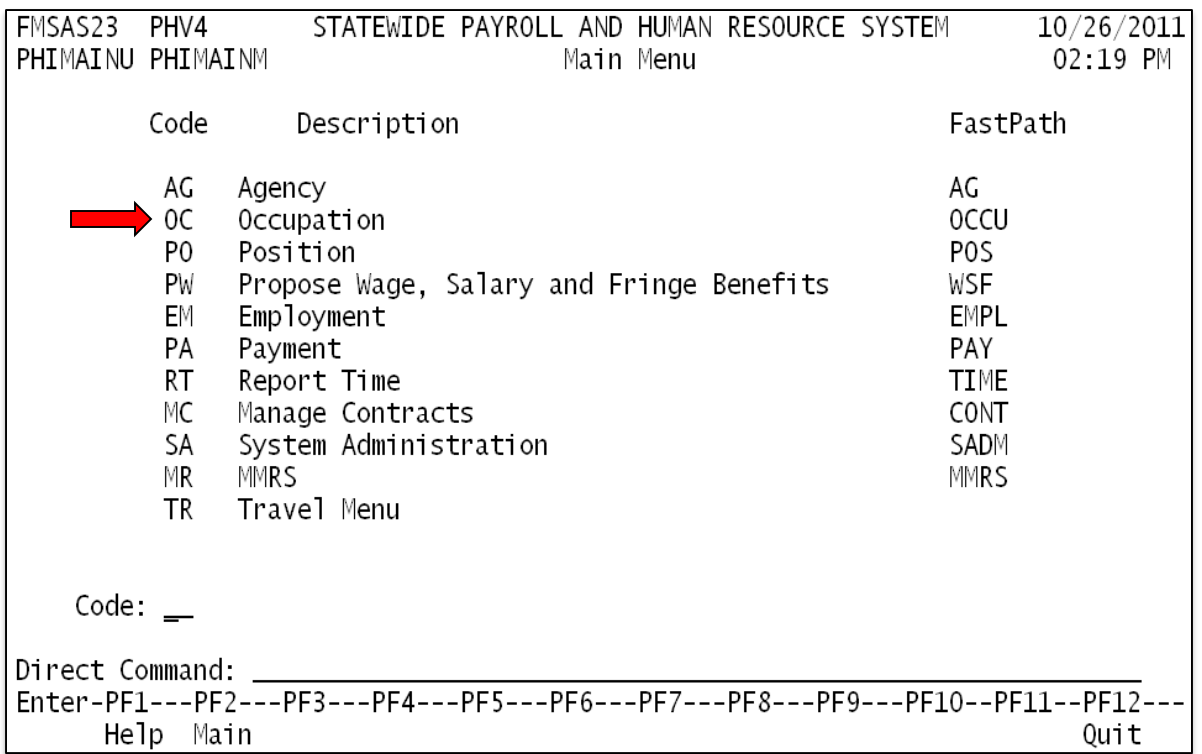

#### 1. Choose OC from the Main Menu. Press ENTER.

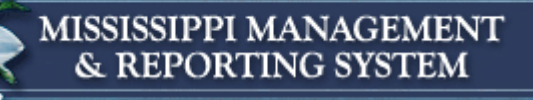

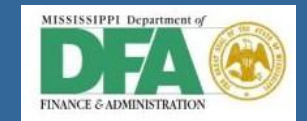

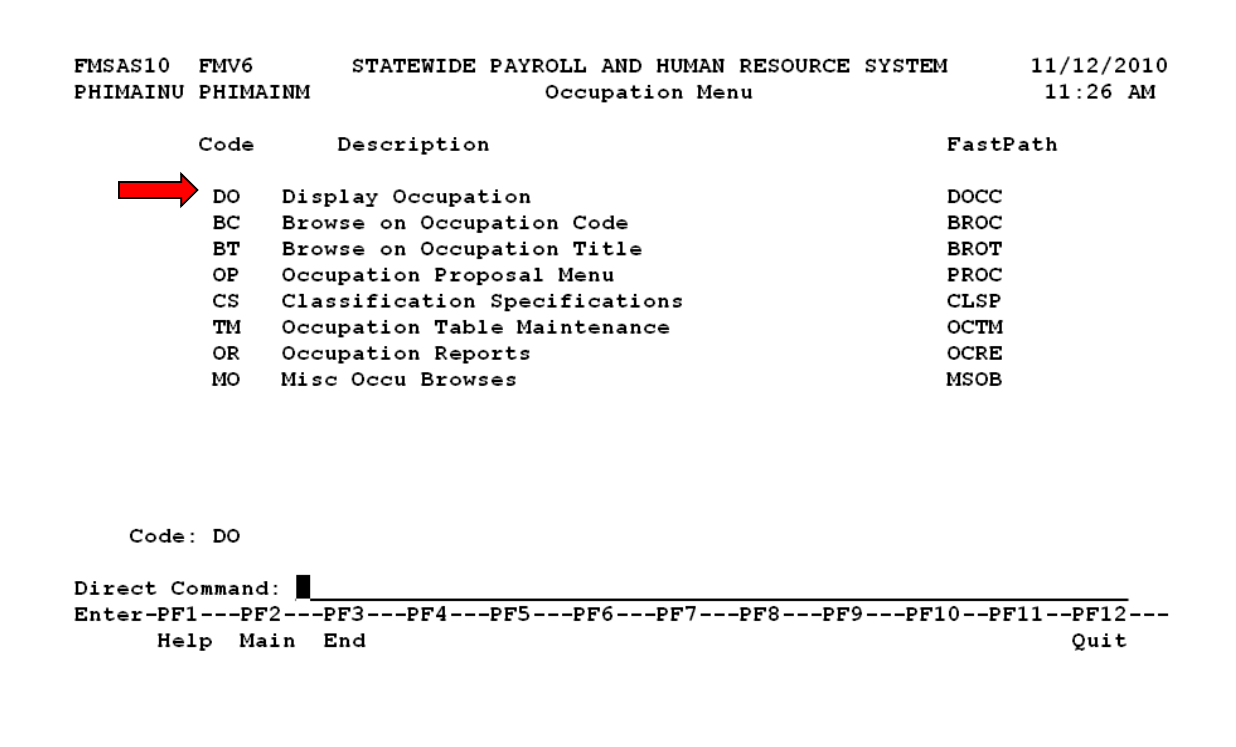

### 2. Choose DO from the Occupation Menu. Press ENTER.

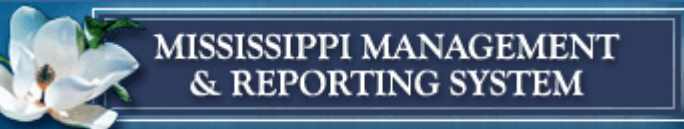

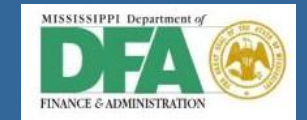

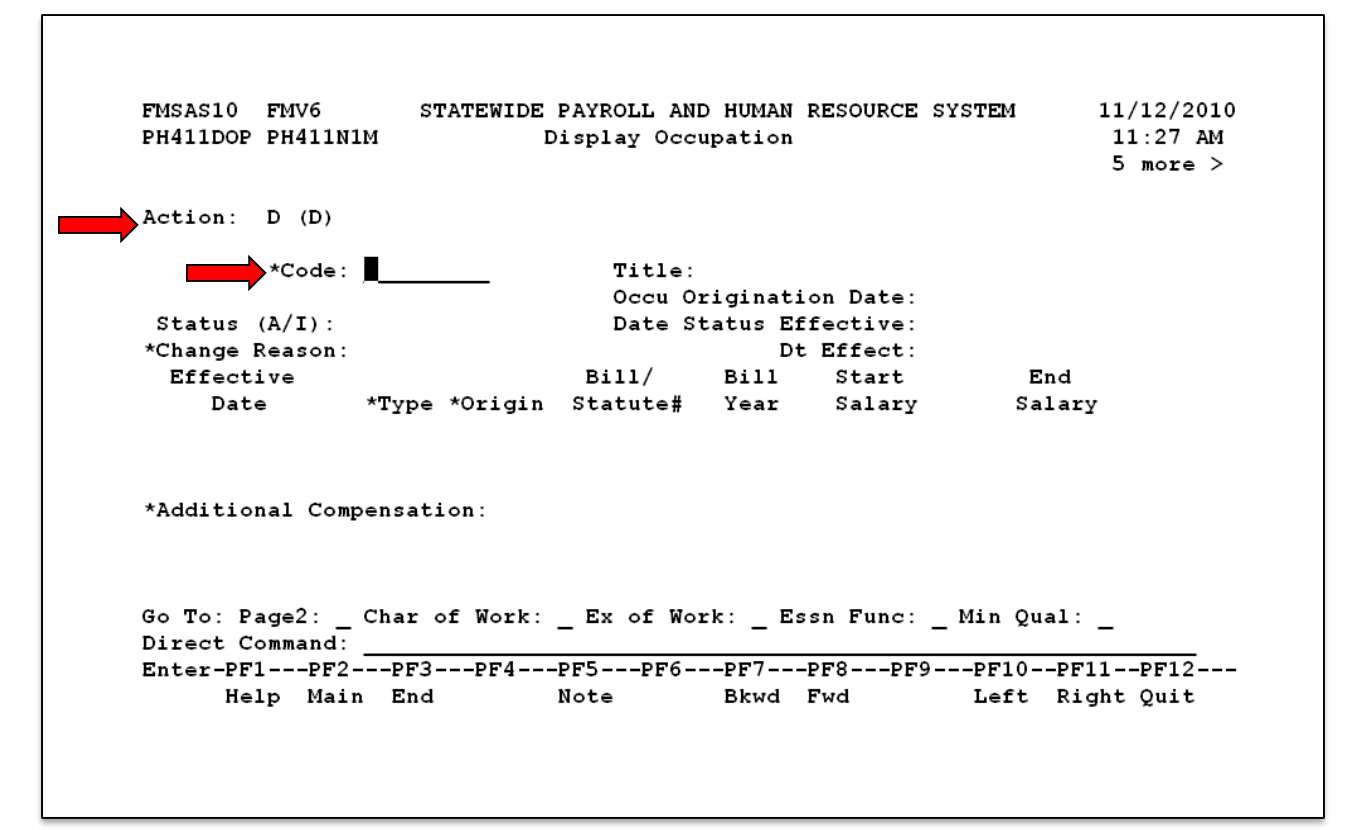

- 3. Enter **D** in Action.
- 4. Type the desired Occupational Code or press F11 for a list by title or code.
- 5. Press F3 to exit this screen or F2 to return to the Main Menu.

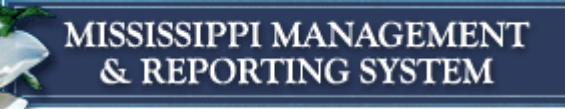

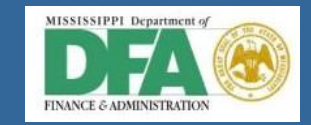

### **Position**

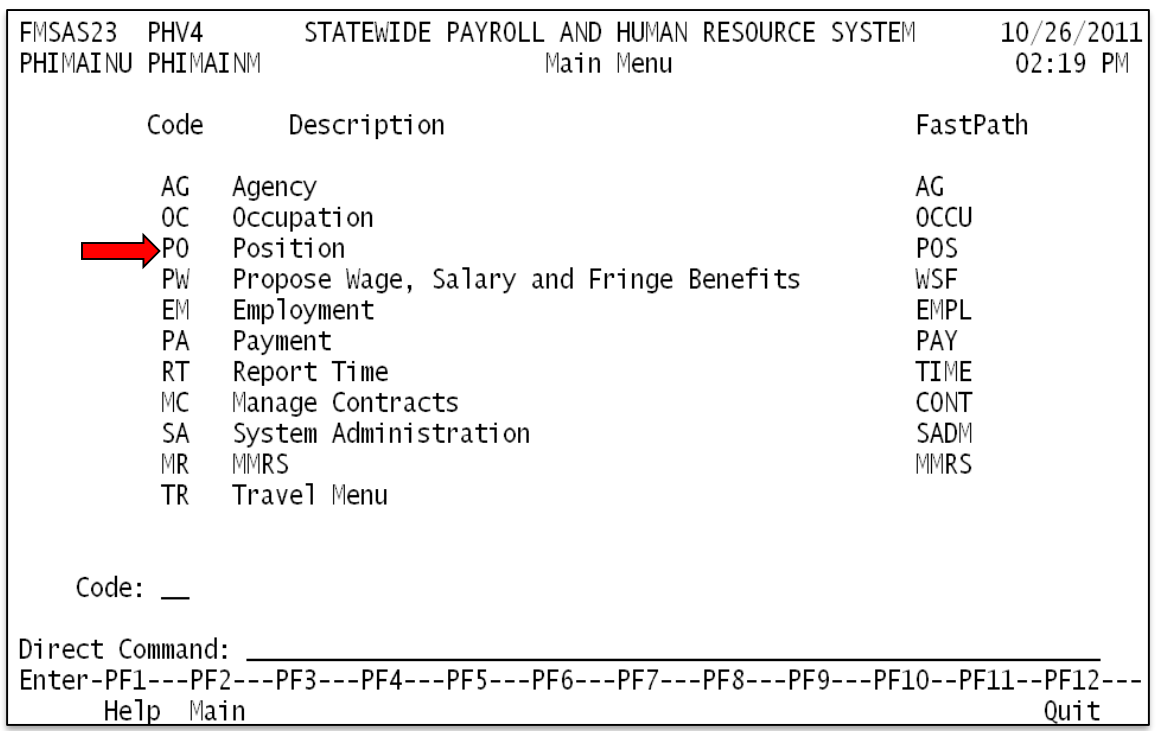

#### 1. Choose PO from the Main Menu. Press ENTER.

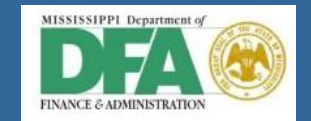

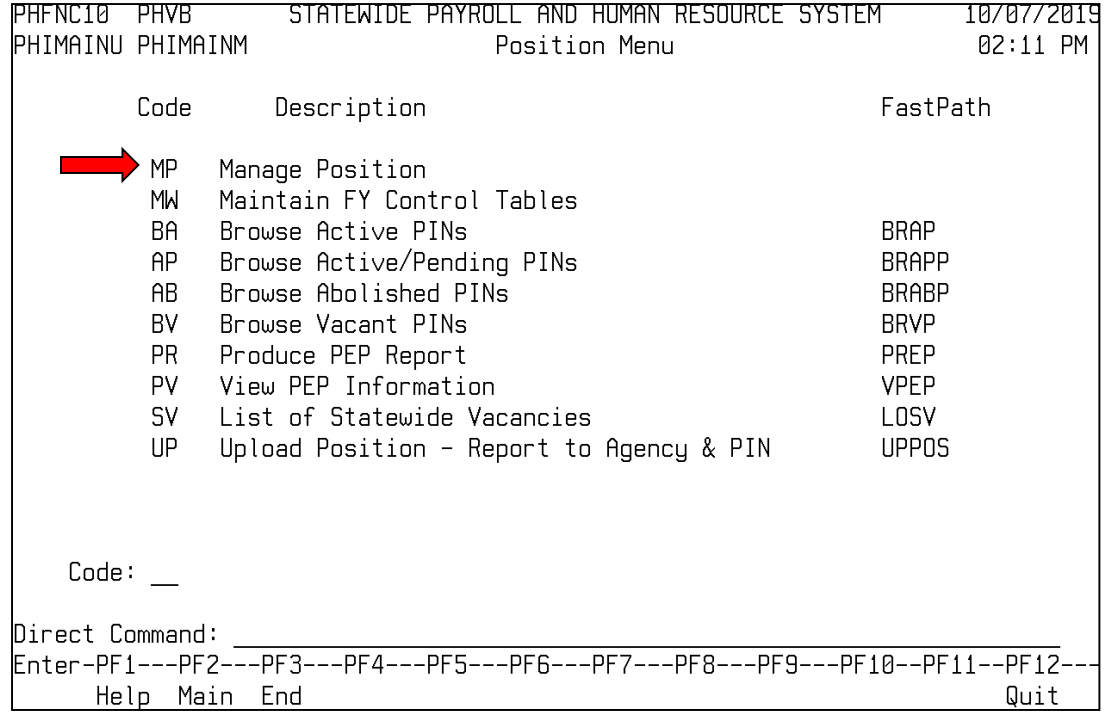

### 2. Choose MP from the Position Menu. Press ENTER.

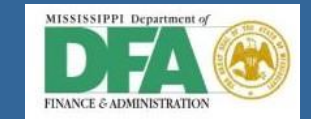

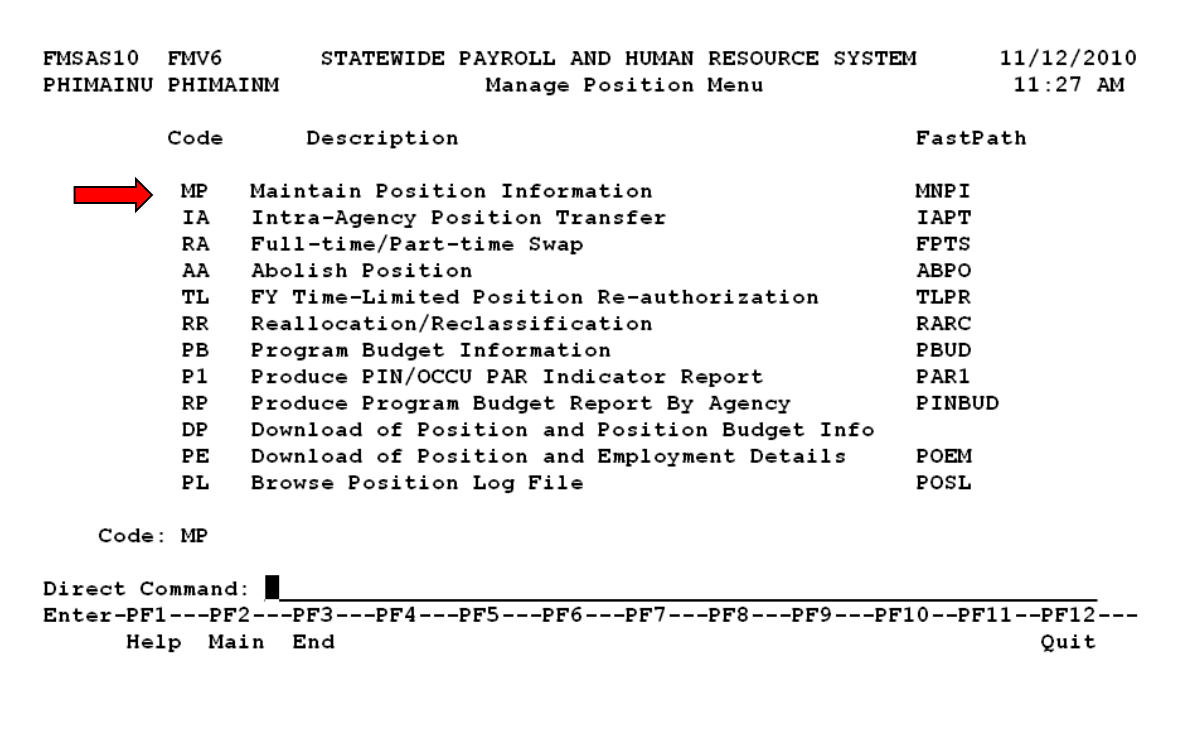

3. Choose MP from the Manage Position Menu. Press ENTER.

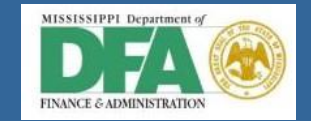

MISSISSIPPI MANAGEMENT

& REPORTING SYSTEM

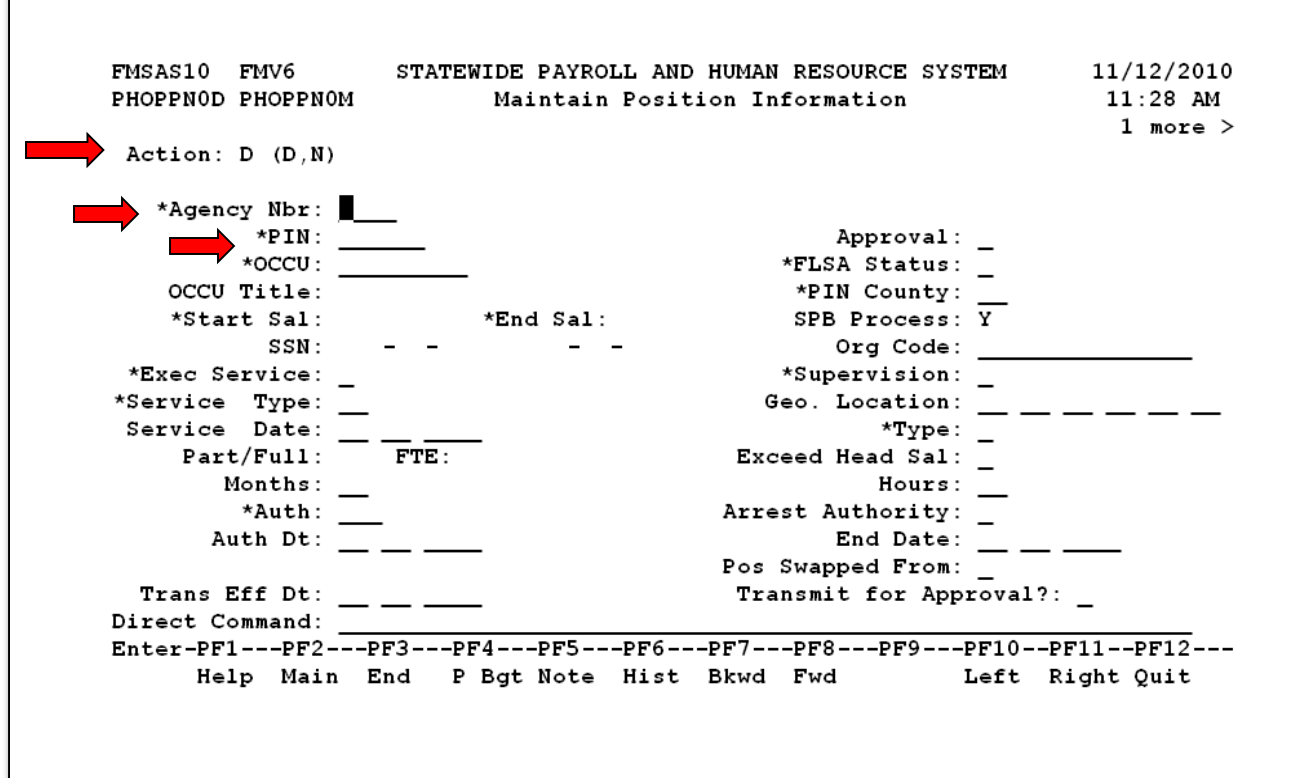

- 4. Enter **D** in Action, Agency number, and PIN number. Press ENTER. (If you need an employee's PIN number and do not know it, use the Employment Browse screen to locate it - **EM MB NB**.)
- 5. Press F3 twice to access the Position Menu again.

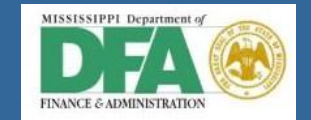

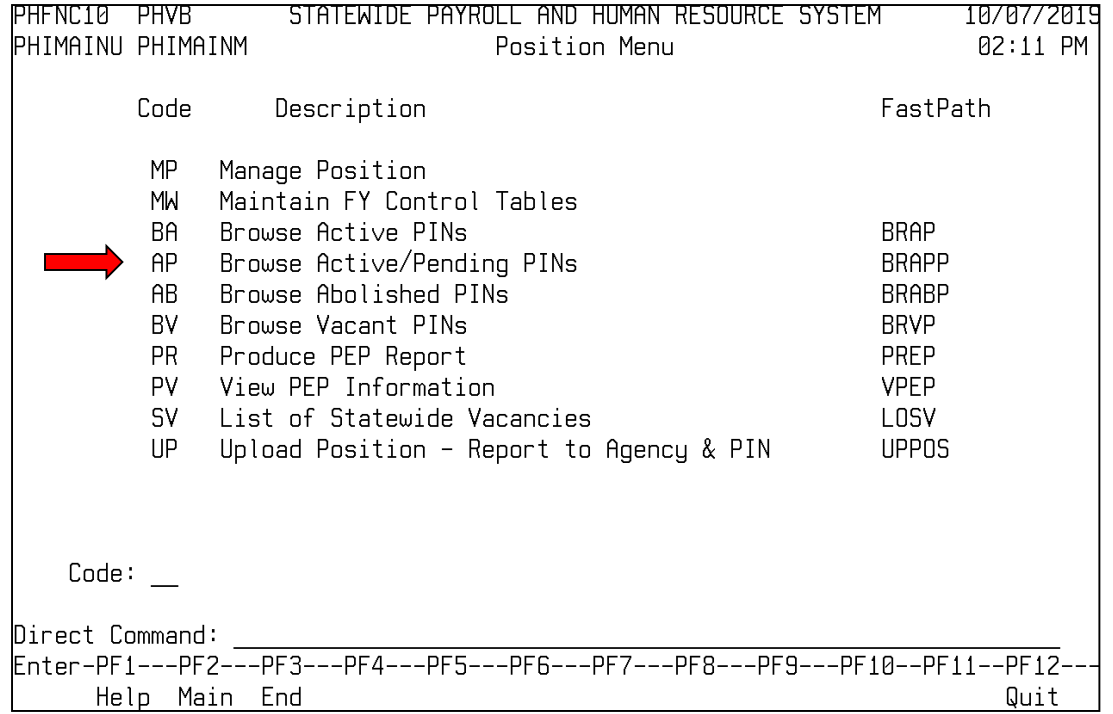

6. Choose AP to Browse Active/Pending Positions. Press ENTER.

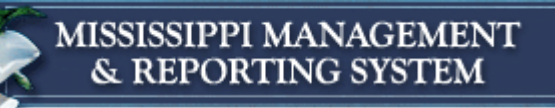

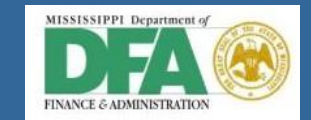

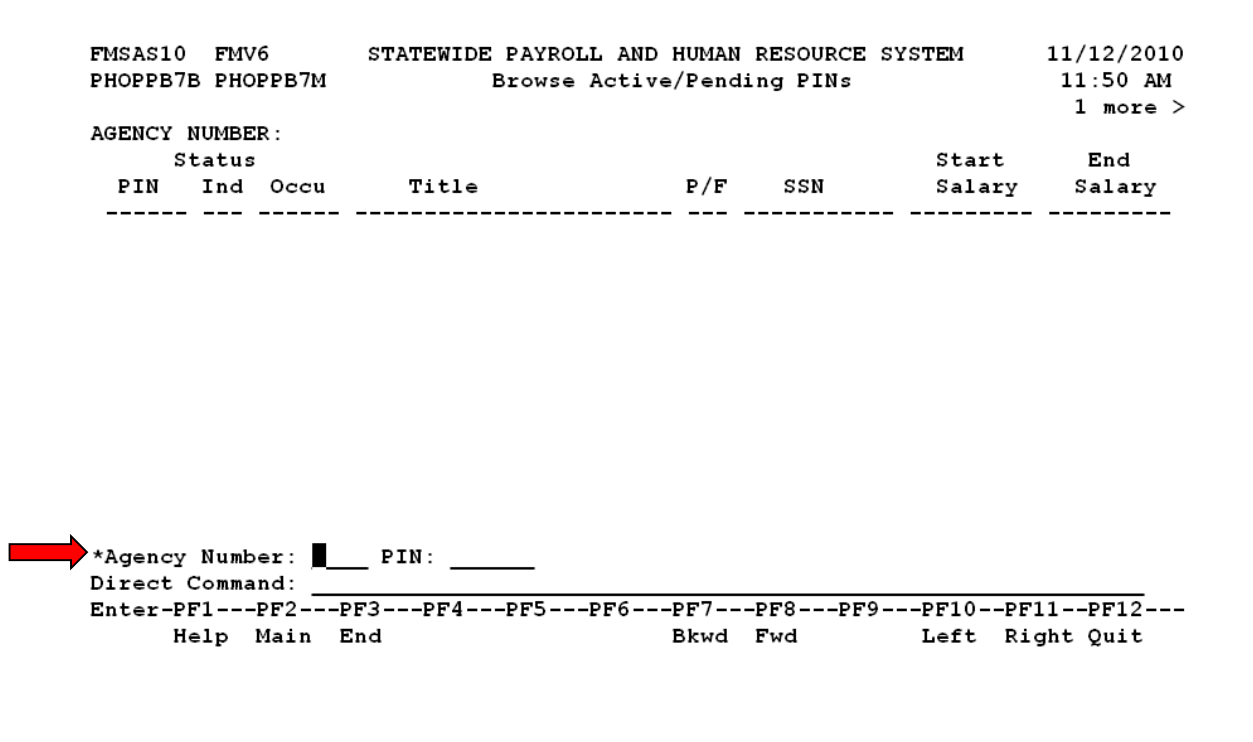

- 7. Enter your Agency Number in the selection criteria on the bottom of the screen. Press ENTER.
- 8. Use the F8 key to view more records or use F11 to view the next panel.
- 9. Press F3 twice to return to the Position Menu.

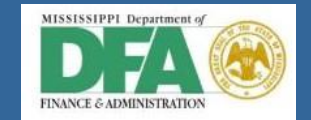

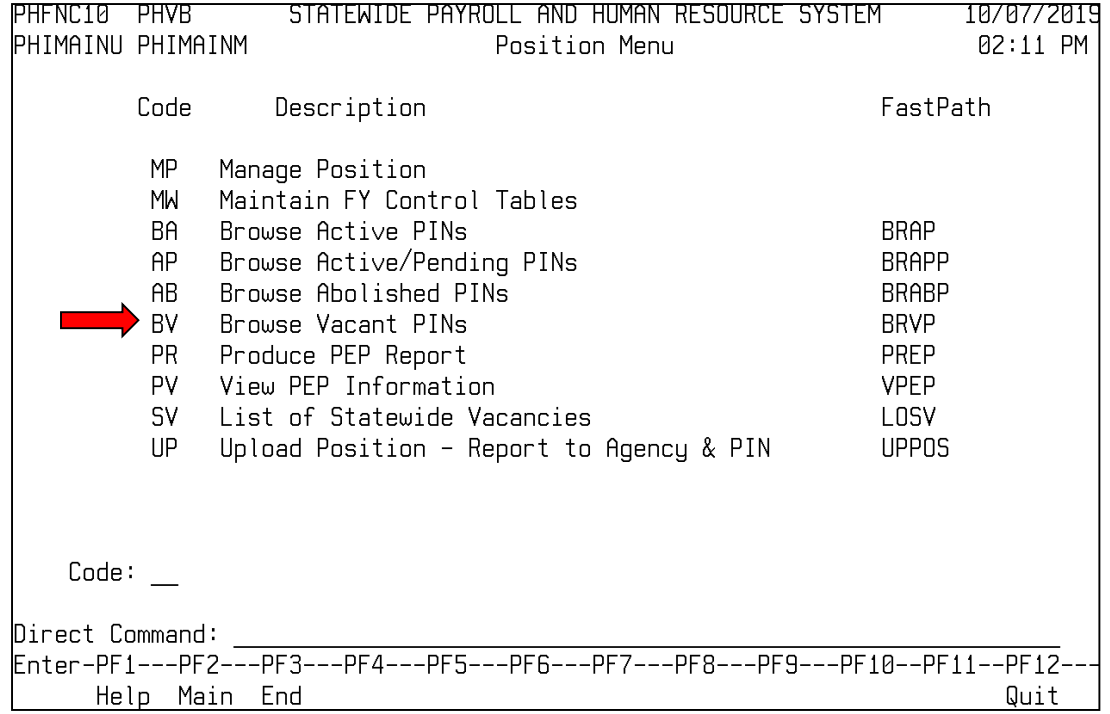

### 10. Choose BV to Browse Vacant PINs. Press ENTER.

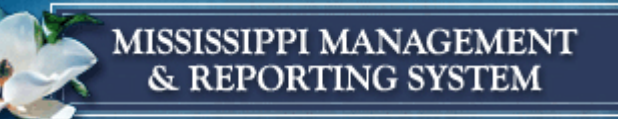

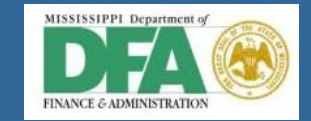

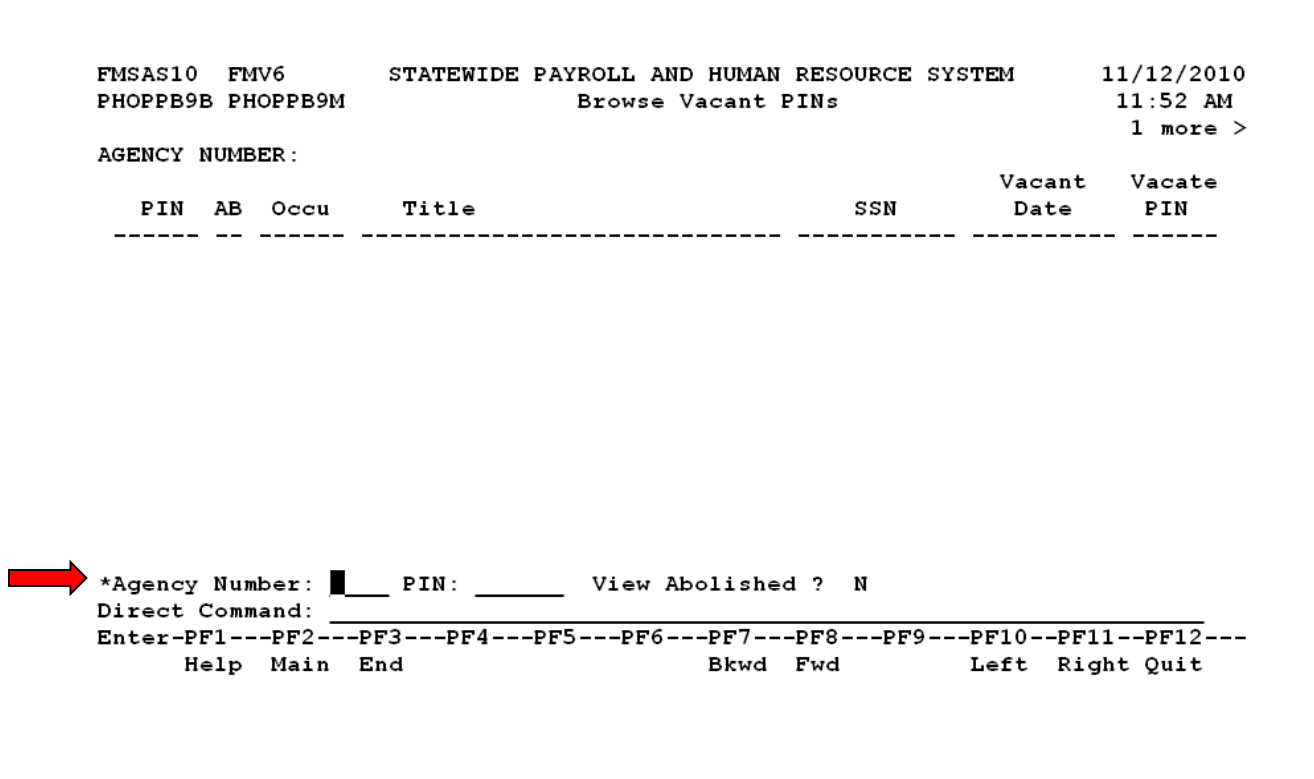

- 11. Enter your Agency Number in the selection criteria on the bottom of the screen. Press ENTER.
- 12. Press F8 to view more records or F11 to view the next panel.
- 13. Press F2 to return to the Main Menu.

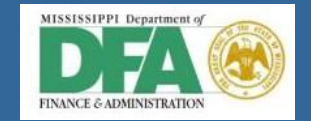

MISSISSIPPI MANAGEMENT<br>& REPORTING SYSTEM

Meeting the Management Information Needs for the State of Mississippi

### **Employment**

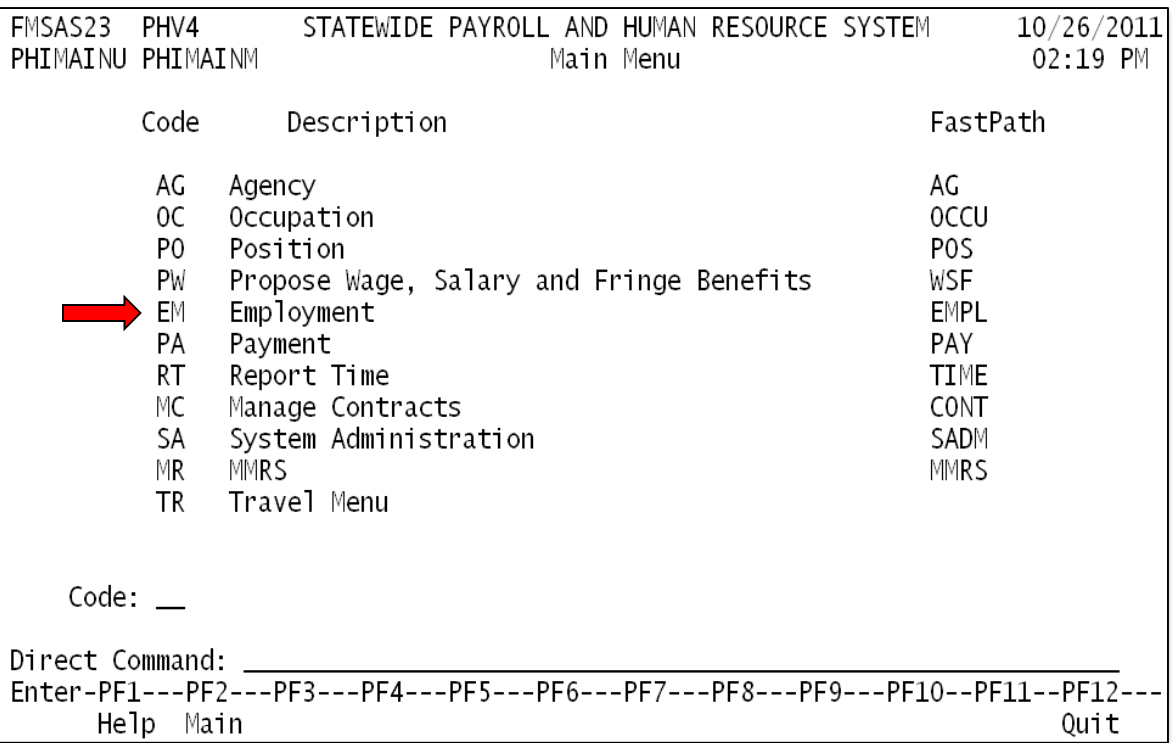

1. Choose EM from the Main Menu. Press ENTER.

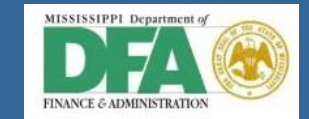

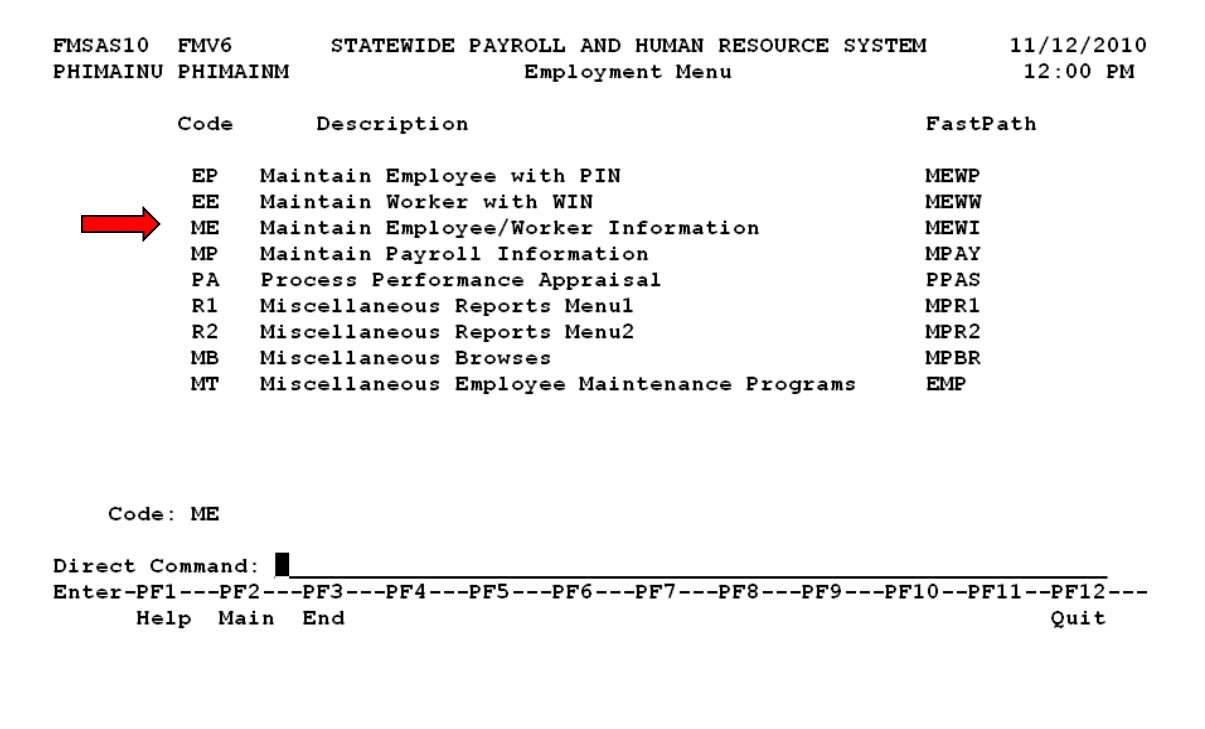

2. Choose ME from the Employment Menu. Press ENTER.

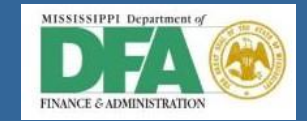

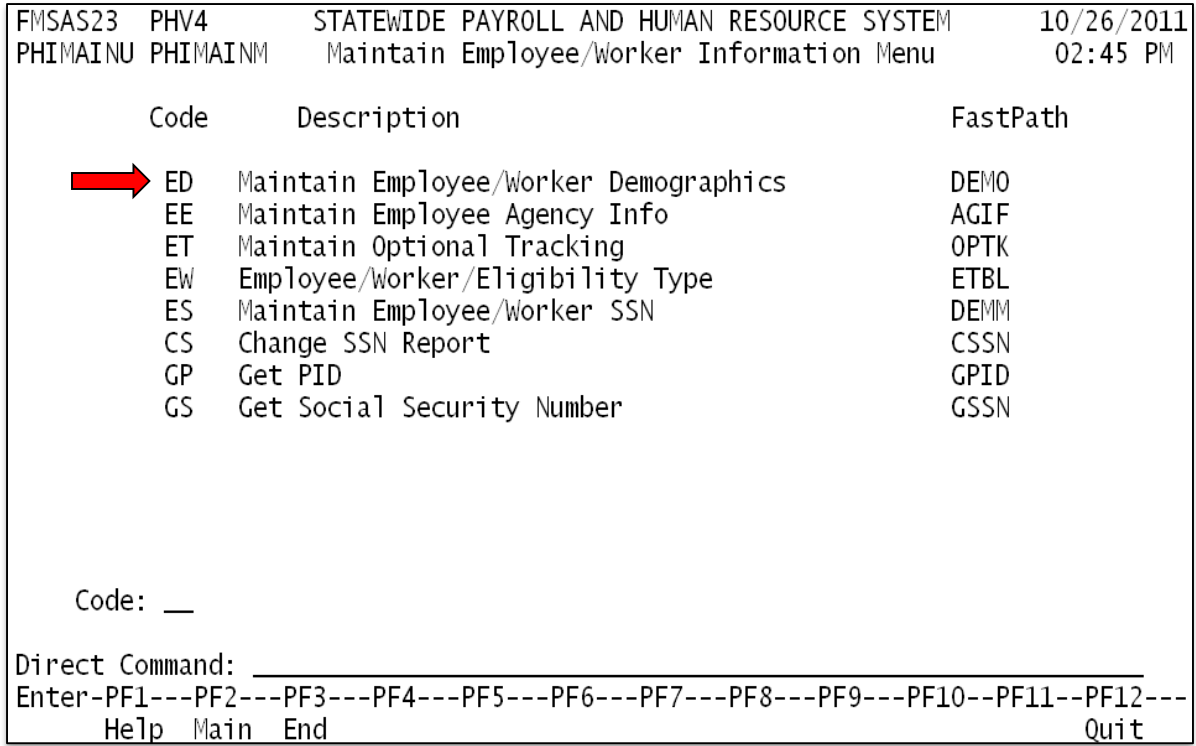

3. Choose ED to Maintain Employee/Worker Demographics. Press ENTER.

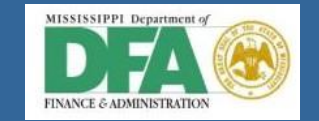

MISSISSIPPI MANAGEMENT & REPORTING SYSTEM

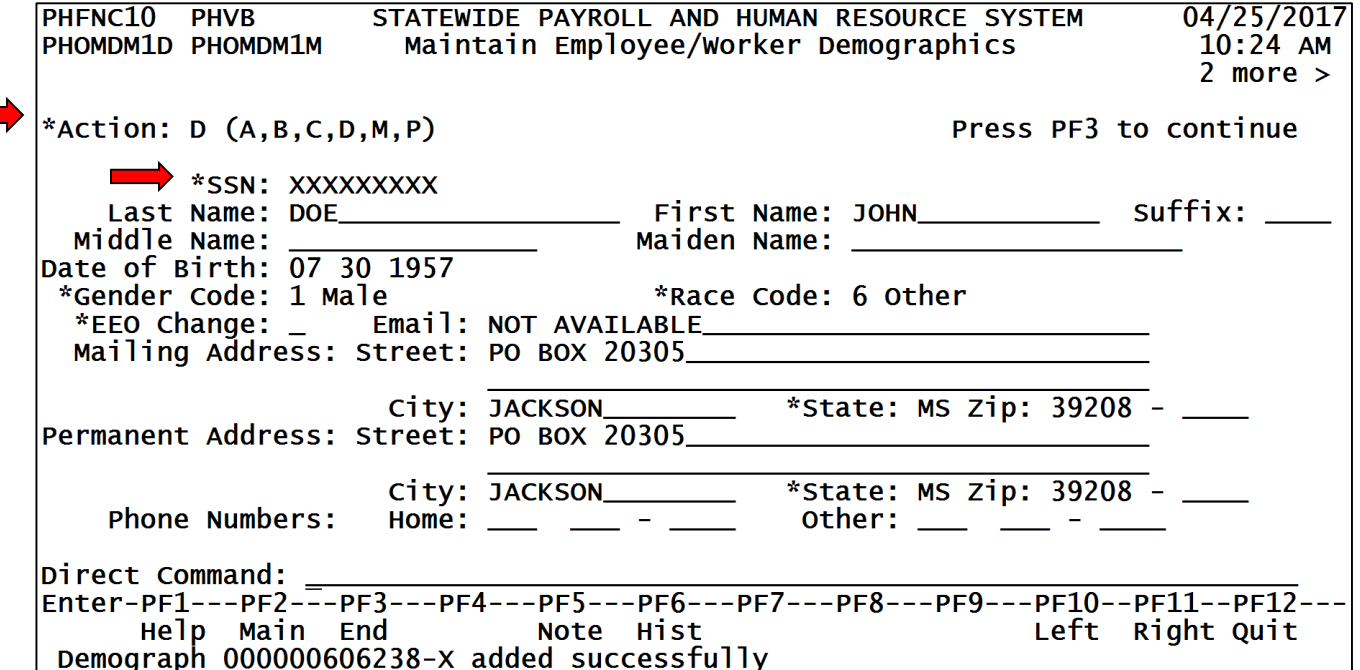

- 4. Enter **D** in Action, and SSN. Press ENTER. (Hint: If you do not know the SSN, use F1 for Help.)
- 5. Determine all data contained on the record is correct.
- 6. Press F2 to return to the Main Menu.

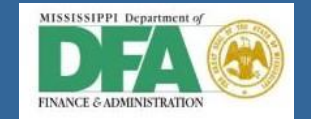

### **Payroll**

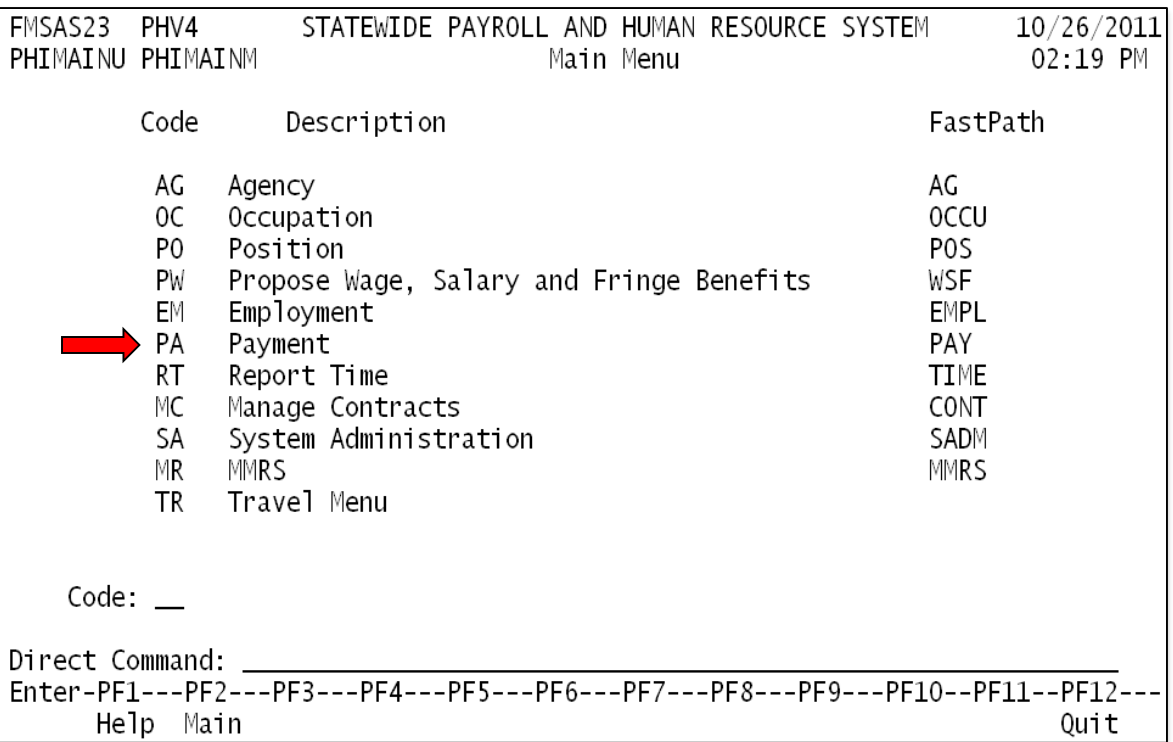

### 1. Choose PA from the Main Menu. Press ENTER.

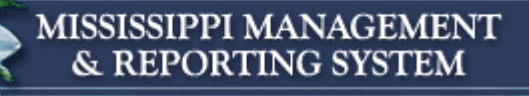

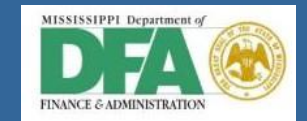

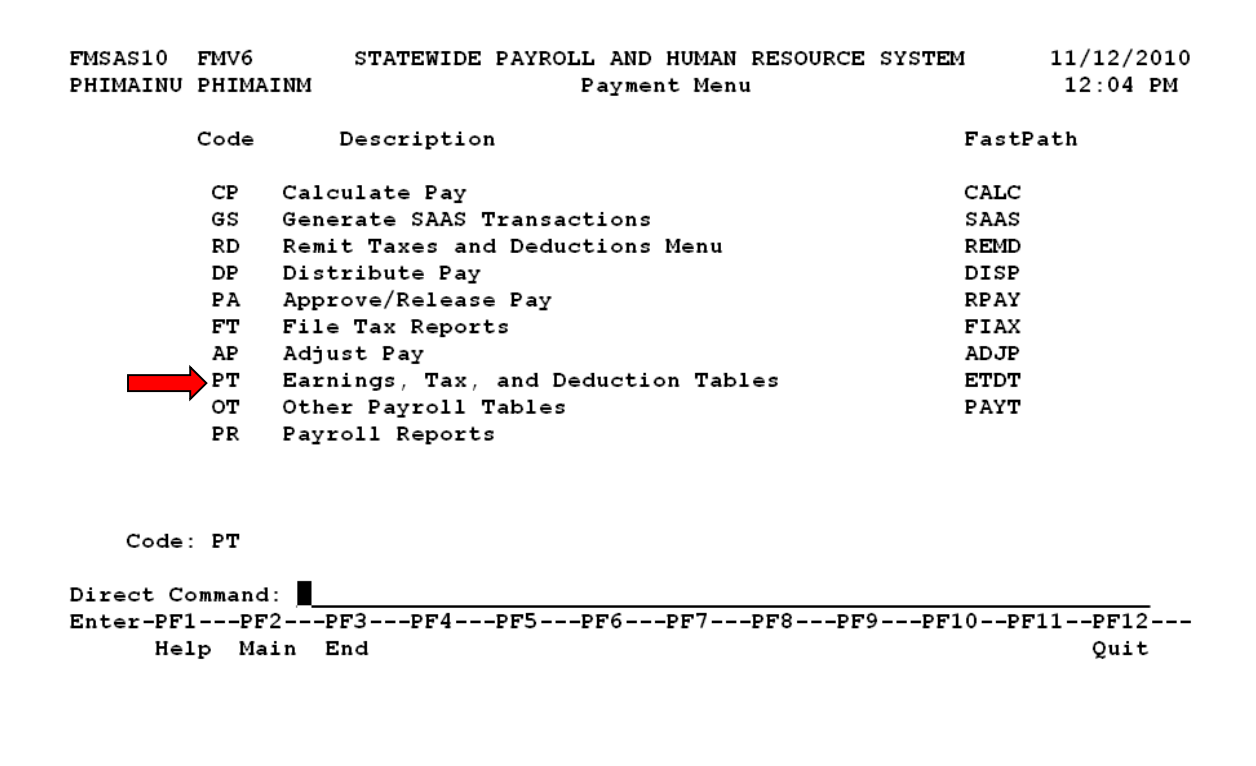

#### 2. Choose PT from the Payment Menu. Press ENTER.

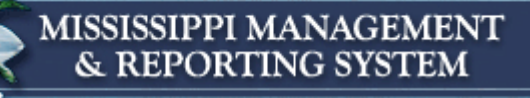

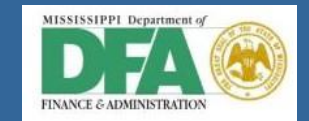

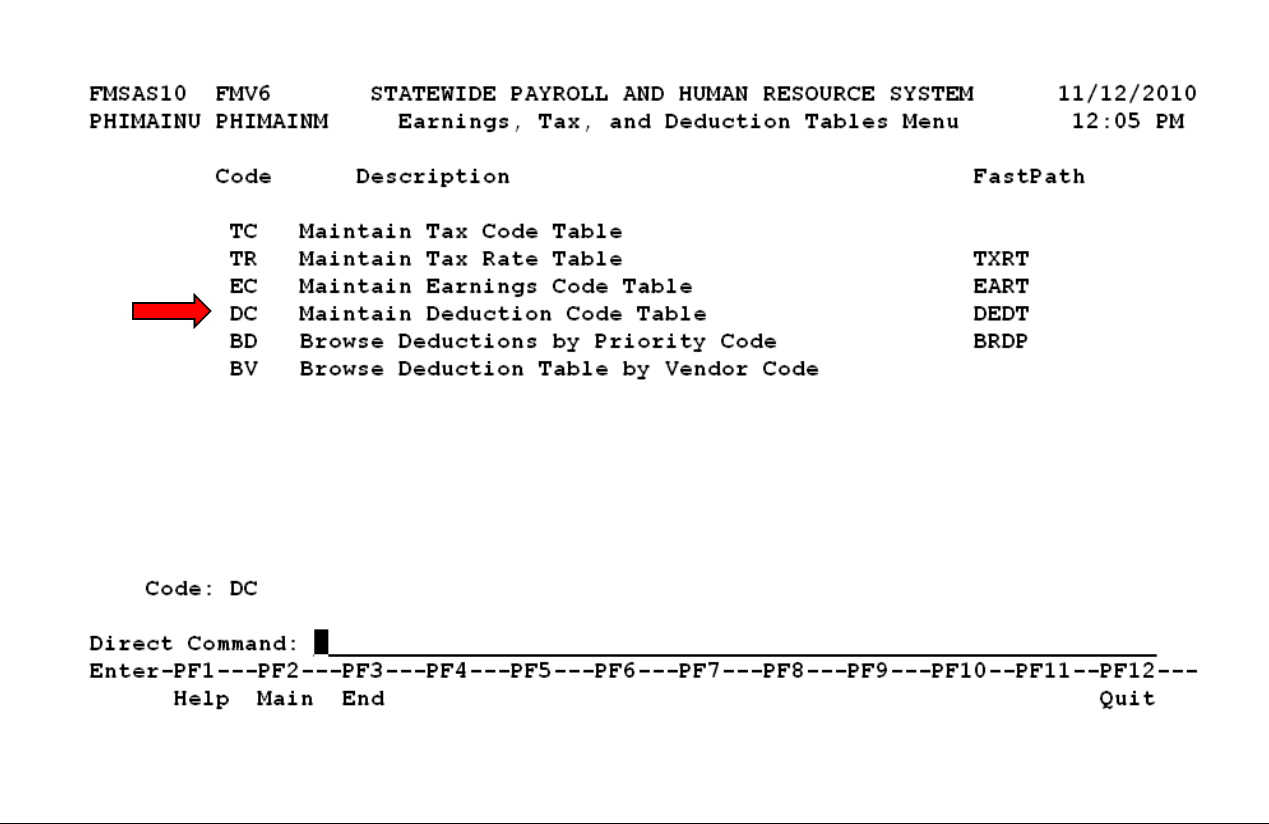

3. Choose DC from the Earnings, Tax, and **Deductions Menu. Press ENTER.** 

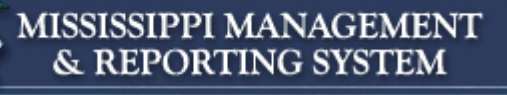

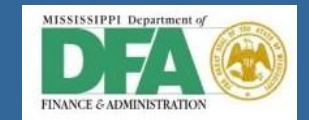

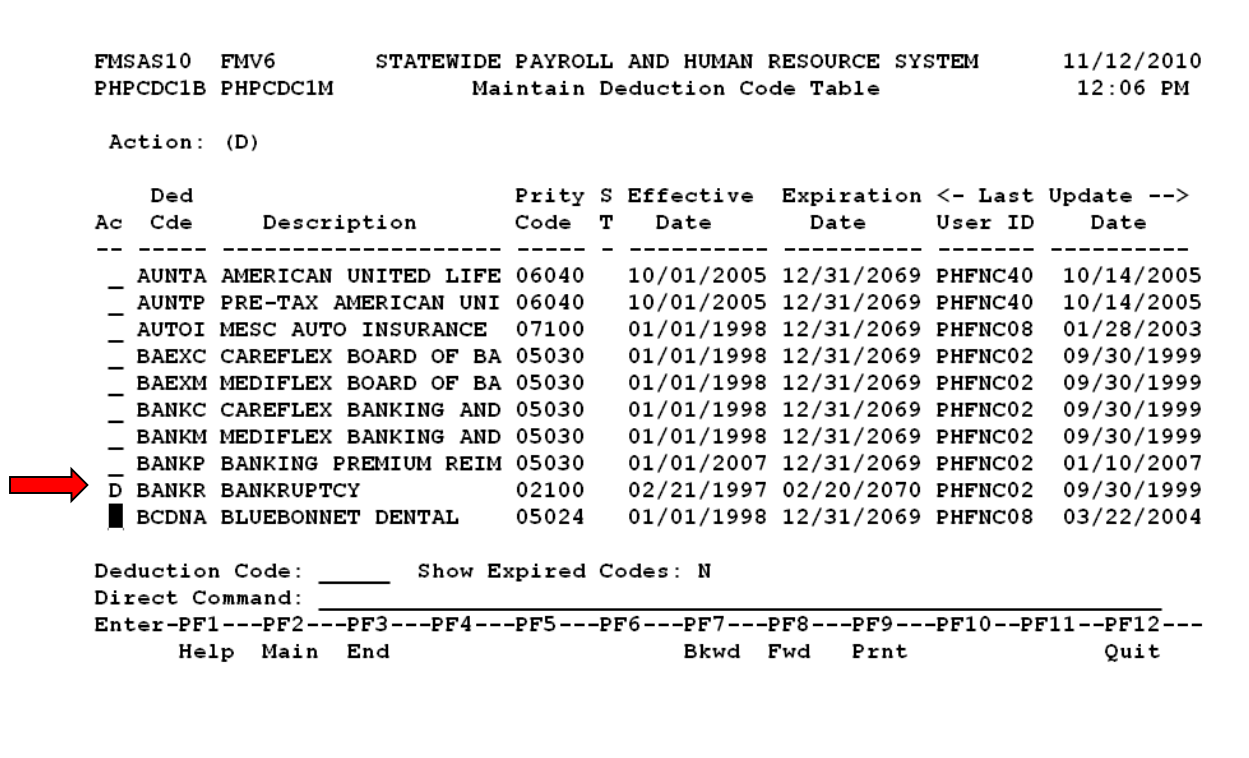

4. Display the Deduction Code BANKR. Press ENTER.

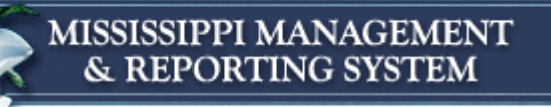

![](_page_44_Picture_1.jpeg)

![](_page_44_Picture_21.jpeg)

5. The data displayed successfully. Press F3 three times to return to the Payment Menu.

![](_page_45_Picture_0.jpeg)

![](_page_45_Picture_1.jpeg)

![](_page_45_Picture_17.jpeg)

### 6. Choose OT from the Payment Menu. Press ENTER.

![](_page_46_Picture_0.jpeg)

![](_page_46_Picture_19.jpeg)

7. Choose HO from the Other Payroll Tables Menu. Press ENTER.

![](_page_47_Picture_0.jpeg)

![](_page_47_Picture_36.jpeg)

- 8. Enter **D** in Action. Enter the Year, **H** in the Holiday Type field, and press ENTER. Review the holiday information.
- 9. Press F8 to see additional information. Press F7 to go back to the top of screen.

![](_page_48_Picture_1.jpeg)

![](_page_48_Picture_45.jpeg)

- 10. Type **T** (Teacher) or **A** (Arts School Teacher) in the Holiday Type field and press ENTER.
- 11. Press F8 to see additional information. Press F7 to go back to the top of the screen.
- 12. Press F2 to exit the screen and return to the Main Menu.

![](_page_49_Picture_0.jpeg)

![](_page_49_Picture_16.jpeg)

#### 13. Choose RT from the Main Menu. Press ENTER.

![](_page_50_Picture_0.jpeg)

![](_page_50_Picture_1.jpeg)

![](_page_50_Picture_17.jpeg)

### 14. Choose RS from the Report Time Menu. Press ENTER.

![](_page_51_Picture_0.jpeg)

![](_page_51_Picture_18.jpeg)

### 15. Choose SD from the Schedules Menu. Press ENTER.

![](_page_52_Picture_0.jpeg)

![](_page_52_Picture_1.jpeg)

![](_page_52_Picture_18.jpeg)

#### 16. Display Schedule Number 01. Press ENTER.

![](_page_53_Picture_0.jpeg)

![](_page_53_Picture_1.jpeg)

![](_page_53_Picture_22.jpeg)

17. Schedule has displayed successfully. Press F2 to exit this screen and return to the Main Menu.

![](_page_54_Picture_0.jpeg)

![](_page_54_Picture_2.jpeg)

# **Logoff Procedures**

### 6002- SPAHRS Orientation-System Navigation

**Department of Finance and Administration**

**Office of the Mississippi Management and Reporting System** 

![](_page_55_Picture_1.jpeg)

### **Main Menu Logoff**

![](_page_55_Picture_28.jpeg)

1. Press F12 once. 1. Press F12 twice.

### **Logoff from Other Screens**

![](_page_55_Picture_29.jpeg)

![](_page_56_Picture_0.jpeg)

![](_page_56_Picture_1.jpeg)

![](_page_56_Figure_3.jpeg)

2. This system message will appear. Press the PAUSE/BREAK key.

![](_page_57_Picture_0.jpeg)

![](_page_57_Picture_1.jpeg)

![](_page_57_Figure_3.jpeg)

### 3. Type LOGO. Press ENTER.

![](_page_58_Picture_0.jpeg)

![](_page_58_Picture_1.jpeg)

![](_page_58_Picture_27.jpeg)

4. On the Command line type "logoff" and press ENTER. The log in screen will appear. Close the session with the X at the top of page.

![](_page_59_Picture_1.jpeg)

![](_page_59_Figure_3.jpeg)

5. Click "YES" when asked. "Are you sure you want to exit?".

![](_page_60_Picture_0.jpeg)

MISSISSIPPI MANAGEMENT

& REPORTING SYSTEM

### **Contact Us:**

![](_page_60_Picture_3.jpeg)

### MMRS Call Center Phone # (601) 359-1343 MMRS Fax # (601) 359-6551

[mash@dfa.ms.gov](mailto:mash@dfa.ms.gov)

Other MMRS Training Materials may be accessed via

[www.dfa.ms.gov/mmrs/](http://www.dfa.ms.gov/mmrs/)